# OPTICON

# H15

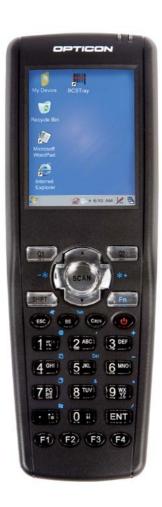

The H15 Handheld Data Terminal is a handheld device, compatible with Microsoft Windows® CE .Net technology.

**User Manual** 

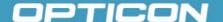

All information subject to change without notice.

### **Document History**

Model Number: H15
Edition: 3

Date: Dec2009

### Copyright 2009 Opticon. All rights reserved.

This manual may not, in whole or in part, be copied, photocopied, reproduced, translated or converted to any electronic or machine readable form without prior written consent of Opticon.

### **Limited Warranty and Disclaimers**

# PLEASE READ THIS MANUAL CAREFULLY BEFORE INSTALLING OR USING THE PRODUCT.

### **Serial Number**

A serial number appears on all Opticon products. This official registration number is directly related to the device purchased. Do not remove the serial number from your Opticon device. Removing the serial number voids the warranty.

### **Warranty**

Unless otherwise agreed in a written contract, all Opticon products are warranted against defects in materials and workmanship for two years after purchase. Opticon will repair or, at its option, replace products that are defective in materials or workmanship with proper use during the warranty period. Opticon is not liable for damages caused by modifications made by a customer. In such cases, standard repair charges will apply. If a product is returned under warranty and no defect is found, standard repair charges will apply. Opticon assumes no liability for any direct, indirect, consequential or incidental damages arising out of use or inability to use both the hardware and software, even if Opticon has been informed about the possibility of such damages.

### **Packaging**

The packing materials are recyclable. We recommend that you save all packing material to use should you need to transport your scanner or send it for service. Damage caused by improper packaging during shipment is not covered by the warranty.

### **Trademarks**

Trademarks used are the property of their respective owners.

Opticon Inc. and Opticon Sensors Europe B.V. are wholly owned subsidiaries of OPTOELECTRONICS Co., Ltd., 12-17, Tsukagoshi 4-chome, Warabi-shi, Saitama, Japan 335-0002. TEL +81-(0) 48-446-1183; FAX +81-(0) 48-446-1184

### **SUPPORT**

USA Europe

Phone: 800-636-0090

Email: support@opticonusa.com Email: support@opticon.com

Web: www.opticonusa.com Web: www.opticon.com

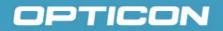

# **Table of Contents**

| 1. | Introduction                                          | 1-1  |
|----|-------------------------------------------------------|------|
|    | 1.1. About this Manual                                | 1-1  |
|    | 1.2. User and Product Safety                          | 1-2  |
|    | 1.3. Battery Safety                                   |      |
|    | 1.4. CE Statement                                     |      |
|    | 1.5. Federal Communication Commission (FCC) Statement | 1-4  |
|    | 1.5.1. LED and Laser Safety Information               |      |
|    | 1.6. Recycling & Disposal                             |      |
|    | 1.7. Regulatory Information                           |      |
|    | 1.8. Product Labeling                                 |      |
|    | 1.9. System Specifications                            |      |
|    | 1.10. Environment and durability.                     |      |
|    | 1.11. Warranty and after service                      | 1-9  |
| 2. | Getting started                                       | 2-10 |
|    | 2.1. Product Overview                                 |      |
|    | 2.2. Charging the Battery Pack                        | 2-13 |
|    | 2.2.1. Installing the battery pack in the Terminal    | 2-13 |
|    | 2.2.2. Charging the Terminal                          |      |
|    | 2.2.3. Charging the Spare Battery Pack                | 2-15 |
|    | 2.3. Handling the terminal                            | 2-16 |
|    | 2.3.1. Starting the terminal                          |      |
|    | 2.3.2. Power ON/OFF                                   |      |
|    | 2.3.3. Calibrating the touch screen                   |      |
|    | 2.3.4. Adjusting the brightness                       |      |
|    | 2.3.5. Muting the sound                               |      |
|    | 2.3.6. Using the stylus                               |      |
|    | 2.3.7. Using the keypad                               |      |
|    | 2.3.8. Using the Special Functions                    |      |
|    | 2.3.9. Combine Numeric and Shift modes                |      |
|    | 2.4. Navigating the Display                           |      |
|    | 2.4.1. Time and Date                                  |      |
|    | 2.4.2. Entering Data                                  |      |
|    | 2.4.3. The Task and Command bar                       |      |
|    | 2.4.4. The Soft Keypad                                |      |
|    | 2.4.5. Setting Up Wireless LAN                        |      |
|    | 2.4.6. Reading Barcodes                               |      |
|    | 2.4.7. Help                                           |      |
|    | 2.5. Power management                                 |      |
|    | 2.5.1. Suspend Mode                                   |      |
|    | 2.5.2. Resuming                                       |      |
|    | 2.6.1. Soft (Warm) Reset                              |      |
|    | 2.6.2. Hard (Cold) Reset                              |      |
|    | 4.U.4. Halu (UUIU) NESEL                              | ∠-১೦ |

# OPTICON

| 3. | Settings3- |                                               |      |
|----|------------|-----------------------------------------------|------|
|    |            | duction                                       |      |
|    |            | trol Panel                                    | 3-1  |
|    | 3.2.1.     | Bluetooth Device Properties                   | 3-2  |
|    | 3.2.2.     | Certificates                                  | 3-6  |
|    | 3.2.3.     | Control Center                                | 3-8  |
|    | 3.2.4.     | Control Center – Information                  | 3-9  |
|    | 3.2.5.     | Control Center – Brightness                   | 3-9  |
|    | 3.2.6.     | Control Center – Function Key Settings        | 3-9  |
|    | 3.2.7.     | Control Center – Backup & Restore             |      |
|    | 3.2.8.     | Date/Time                                     |      |
|    | 3.2.9.     | Dialing Properties                            | 3-13 |
|    | 3.2.10.    | Display Properties                            |      |
|    | 3.2.11.    | Input Panel                                   |      |
|    | 3.2.12.    | Internet Options                              |      |
|    | 3.2.13.    | Keyboard                                      |      |
|    | 3.2.14.    | Network and Dial-up Connections               |      |
|    | 3.2.15.    | Owner                                         |      |
|    | 3.2.16.    | Password                                      | 3-26 |
|    | 3.2.17.    | PC Connection                                 |      |
|    |            | Power                                         |      |
|    | 3.2.19.    | Regional Settings                             | 3-30 |
|    | 3.2.20.    |                                               |      |
|    | 3.2.21.    | Stylus                                        | 3-31 |
|    | 3.2.22.    | System                                        | 3-32 |
|    | 3.2.23.    | Terminal Server Client Licenses               | 3-33 |
|    | 3.2.24.    | Volume & Sounds Properties                    | 3-34 |
|    |            | bar and Start Menubar and Start Menu          |      |
|    |            |                                               |      |
| 4. |            | cation                                        |      |
|    |            | ing & Setting Up Microsoft ActiveSync         |      |
|    |            | nstalling Microsoft ActiveSync on the Host PC |      |
|    |            | Connecting Terminal to Host PC                |      |
|    |            | ActiveSync                                    |      |
|    |            | Setting up a Partnership                      |      |
|    |            | ActiveSync File Synchronization               |      |
|    | 4.2.3. N   | letworking                                    | 4-3  |
| _  | 0.4        | and the attention                             | - 4  |
| 5. |            | Applications                                  |      |
|    |            | uction                                        |      |
|    |            | are Applications                              |      |
|    |            | nbox                                          |      |
|    |            | nternet Explorer                              |      |
|    |            | Aicrosoft WordPad                             |      |
|    |            | Remote Connection                             |      |
|    | 5.∠.5. V   | Vindows Explorer                              | 5-16 |

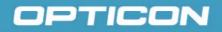

| 5.3. DiskOnChip                                               | 5-18 |
|---------------------------------------------------------------|------|
| 5.3.1. Saving to Flash                                        | 5-18 |
| 5.3.2. DiskOnChip Location                                    | 5-18 |
| 5.3.3. DiskOnChip Size                                        |      |
|                                                               |      |
|                                                               |      |
|                                                               |      |
| Table of Figures                                              |      |
| _                                                             |      |
| Figure 2-11. Date/Time properties                             |      |
| Figure 2-12. Task Bar & Command Bar                           |      |
| Figure 2-13. Main tab                                         |      |
| Figure 2-14. Profile tab                                      |      |
| Figure 2-15. Status tab                                       |      |
| Figure 2-16. Signal Quality Indicators                        |      |
| Figure 2-17. Diags tab                                        |      |
| Figure 2-18. Global tab                                       | 2-35 |
| Figure 2-19. Aiming the scanning beam                         | 2-35 |
| Figure 2-20. Good scanning position                           | 2-36 |
| Figure 2-21. Bad scanning position                            | 2-36 |
| Figure 2-22. Schemes tab                                      | 2-37 |
| Figure 3-1. BT Service – Enable Bluetooth Device              | 3-3  |
| Figure 3-2. BT Service – Bluetooth Manager scan Inquiry       | 3-3  |
| Figure 3-3. BT Service – Bluetooth hardware error             | 3-3  |
| Figure 3-4. BT Service – Bluetooth authentication error       |      |
| Figure 3-5. BT Service – Bluetooth PIN Window                 |      |
| Figure 3-6. BT Service – Bluetooth Scan Device Trusted/Active | 3-4  |
| Figure 3-7. Serial Port – Enable Bluetooth Device             |      |
| Figure 3-8. Serial Port – Bluetooth Manager Window            | 3-4  |
| Figure 3-9. Serial Port – Bluetooth Manager Window            |      |
| Figure 3-10. Serial Port – Bluetooth Manager Window           |      |
| Figure 3-11. Serial Port – Bluetooth Manager Window           |      |
| Figure 3-12. Bluetooth Icons                                  |      |
| Figure 3-13. Certificates – Stores tab                        |      |
| Figure 3-14. Certificates – Trusted Authorities               |      |
| Figure 3-15. Certificates – your Trusted Authorities          |      |
| Figure 3-16. Certificates – Import                            |      |
| Figure 3-17. Certificate Details                              |      |
| Figure 3-18. Control Center                                   |      |
| Figure 3-19 LCD Brightness                                    |      |
| Figure 3-20. Choose Fn-Key                                    |      |
| Figure 3-21. Assign Fn-Key                                    |      |
| Figure 3-22. Backup/Restore                                   |      |
| Figure 3-23. Backup & Restore Start                           |      |
| Figure 3-24. Backup/Restore Wait                              |      |
| Figure 3-25. Backup/Restore Finished                          |      |
| Figure 3-26. Restore Finished                                 |      |
| Figure 3-27. Dialing Properties – location                    |      |
| Figure 3-28. Dialing Properties – new location                |      |
| J                                                             |      |

## OPTICON

| Figure 3-29. Dialing Properties – new location name | 3-14         |
|-----------------------------------------------------|--------------|
| Figure 3-30. Dialing Properties – dialing patterns  |              |
| Figure 3-31. Display Properties                     |              |
| Figure 3-32. Display Background Image               | 3-15         |
| Figure 3-33. Display Properties – Browse            |              |
| Figure 3-34. Display Properties – Scheme            |              |
| Figure 3-35. Display Properties – Scheme selection  |              |
| Figure 3-36. Input Panel Properties                 |              |
| Figure 3-37. Input Panel Soft Keyboard Options      |              |
| Figure 3-38. Internet Settings General              |              |
| Figure 3-39. Internet Settings Connection           |              |
| Figure 3-40. Internet Settings Security             |              |
| Figure 3-41. Internet Settings Privacy              |              |
| Figure 3-42. Internet Settings Advanced             |              |
| Figure 3-43. Internet Settings Popups               |              |
| Figure 3-44. Keyboard Properties                    |              |
| Figure 3-45. Connection icon                        |              |
| Figure 3-46. Make new connection                    |              |
| Figure 3-47. Modem                                  |              |
| Figure 3-48. Phone Number                           |              |
| Figure 3-49. Port Settings                          |              |
| Figure 3-50. Call Options                           |              |
| Figure 3-51. TCP/IP Settings – General              |              |
| Figure 3-52. TCP/IP Settings – Name Servers         |              |
| Figure 3-53. Security Settings                      |              |
| Figure 3-54. WLAN Adapter – IP Address              |              |
| Figure 3-55. WLAN Adapter – Name Servers            |              |
| Figure 3-56. Owner Identification                   |              |
| Figure 3-57. Owner Notes                            |              |
| Figure 3-58. Owner Network ID                       |              |
| Figure 3-59. Password Properties                    |              |
| Figure 3-60. PC Connection                          |              |
|                                                     | 3-27         |
| Figure 3-62. Power Battery                          |              |
| Figure 3-63. Power Schemes                          |              |
| Figure 3-64. Battery Power Switch state             |              |
| Figure 3-65. Schemes AC Power                       |              |
| Figure 3-66. Main Batteries Very Low                |              |
| Table 3-67. Regional Settings                       |              |
| Table 3-68. Remove Programs                         |              |
| Figure 3-69. Stylus – Double Tap                    |              |
| Figure 3-70. Stylus – Recalibrate                   |              |
| Figure 3-71. Stylus – Calibration                   |              |
| Figure 3-72. System General                         |              |
| Figure 3-73. System Memory                          |              |
| Figure 3-74. System Device Name                     |              |
| Figure 3-75. System Copyright                       |              |
| Figure 3-76. Terminal Server Client Licenses        |              |
|                                                     | 3-34<br>3-34 |

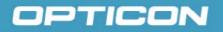

| ı     | Figure 3-78. Volume & Sounds Properties – Sounds | 3-34  |
|-------|--------------------------------------------------|-------|
| ı     | Figure 3-79. Taskbar and Start Menu – Selection  | 3-35  |
|       | Figure 3-80. Taskbar and Start Menu – General    |       |
|       | Figure 3-81. Taskbar and Start Menu – Advanced   |       |
|       | Figure 4-1. Communication                        |       |
|       | Figure 4-2. ActiveSync Connected                 |       |
|       | Figure 5-1. Inbox                                |       |
|       | Figure 5-2. Internet Explorer                    |       |
|       | Figure 5-3. Remote Connection                    |       |
|       | Figure 5-4. Windows Explorer                     |       |
|       | Figure 5-5. DiskOnChip                           |       |
|       | Figure 5-6. DiskOnChip size                      |       |
| Table | of Tables                                        |       |
| -     | Table 1-1. Front Labeling                        | . 1-6 |
|       | Table 1-2. Rear Labeling                         |       |
|       | Table 2-1. H15 package contents                  |       |
|       | Table 2-2. Terminal overview                     |       |
|       | Table 2-3. Keypad list                           |       |
|       | Table 2-4. Special reset key combinations        |       |
|       | Table 2-5. Definition of main Function           |       |
|       | Table 2-6. Special Function key define           |       |
|       | Table 2-7. Shift + Numeric keys define           |       |
|       | •                                                |       |

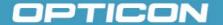

### 1. Introduction

Congratulations on purchasing the Opticon H-15 Hand Held Terminal(HHT), a Microsoft Windows® CE rugged Terminal. Its special combination of features makes it perfect for using in a wide range of applications. These features as:

- Intel® XScaleTM PXA270 312MHz 32 bits RISC processor
- Windows® CE 5.0 Operating System
- 64 MB SDRAM & 128 MB/256 MB Flash ROM
- User accessible MicroSD slot
- 240 x 320, 2.4" Color TFT display with touch panel
- Numeric keypad
- 802.11b/g Wireless LAN Built In
- Bluetooth Built In
- Integrated 1D barcode reader

### 1.1. About this Manual

This manual contains the following chapters:

| Chapter 1: | Introduction         | General information                            |
|------------|----------------------|------------------------------------------------|
| Chapter 2: | Getting started      | Describe the basic use of the Terminal         |
| Chapter 3: | Setting              | Provide basic instructions for customizing     |
| Chapter 4: | Communication        | Describe how to use all kinds of communication |
| Chapter 5: | Software Application | Describe the installed applications            |

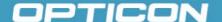

### 1.2. User and Product Safety

- Do not stare into the laser or LED beam directly or shine it into eyes.
- Never use strong pressure onto the screen or subject it to severe impact, as the LCD panel could become cracked and possibility cause personal injury. If the LCD panel is broken, never touch the liquid inside because the liquid irritates the skin.
- Although the Terminal has passed the test of IP54 standard for water and dust resistance, avoid prolonged exposure to rain or other concentrated moisture. Such conditions exceeds the IP54 standard, and could result in water or other contaminants entering into the Terminal.
- Use only the original approved AC adapter. Use of an unapproved AC adapter could result in electrical problems, fire, or electrical shock. Opticon shall not be held responsible for any damages caused by using an AC adapter not provided by Opticon.
- Do not disassemble the Terminal. Servicing should be done by a qualified supplier only. If the Terminal or accessories are damaged due to wrong handling or unauthorized repair, the warranty is void. The warranty is also void if the warranty seals are broken.
- Make regularly back-ups of all important data.
- Under no circumstance will the supplier be liable for any direct, indirect, consequential
  or incidental damages resulting from the use or inability to use the hardware and
  software and/or any data loss, even if the supplier has been informed of the possibility
  of such damages.

### 1.3. Battery Safety

Lithium-ion battery packs may get hot, explode, ignite, and/or cause serious injury if used inappropriately. Please note the following safety warnings:

- Do not throw the battery pack in a fire. Do not expose the battery to high temperatures.
- Do not connect a positive battery pack to a negative battery pack using any metal object (like wire).
- Do not carry or store the battery pack with metal objects.
- Do not pierce the battery pack with nails or drills, strike the battery pack with a hammer, step on the battery pack or otherwise expose it to strong impacts, shocks, or excessive force.
- Do not solder the battery pack.
- Do not expose battery pack to liquid or allow the battery contacts to get wet.
- Do not disassemble or modify the battery pack. The battery pack contains safety and protection measures, which, if damaged, may cause the battery pack to generate heat, explode, or ignite.
- Do not discharge the battery pack using any device other than the specified device.
  When it is used in devices other than the specified device, the battery pack may be
  damaged or its life expectancy reduced. If the device causes any abnormal current to
  flow, it may cause the battery pack to overheat, explode, or ignite and cause serious
  injury.
- In the event that the battery pack leaks and the fluid gets into one's eye, do not rub the eye. Rinse well with water and immediately seek medical care. If left untreated, the battery fluid could cause damage to the eye.

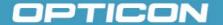

### 1.4. CE Statement

This device complies with the essential requirements of the R&TTE Directive 1999/5/EC.

# **C€**0560**①**

| Standard                          | Description                                                                                                    |  |
|-----------------------------------|----------------------------------------------------------------------------------------------------|--|
| EN 60950-1: 2006                  | Safety of Information Technology Equipment                                                                                                    |  |
| EN50360:<br>(2001-07)             | Product standard to demonstrate the compliance of mobile phones with the basic restrictions related to human exposure to electromagnetic fields (300 MHz–3 GHz)                                                                                                    |  |
| EN50361:<br>(2001-07)             | Basic standard for the measurement of specific absorption rate related to human exposure to electromagnetic fields from mobile phones (300 MHz–3 GHz)                                                                                                    |  |
| EN50371:<br>(2002-03)             | Generic standard to demonstrate the compliance of low power electronic and electrical apparatus with the basic restrictions related to human exposure to electromagnetic fields (10 MHz–00 GHz)—General public                                                                                       |  |
| EN 300 328 V1.7.1:<br>(2006-10)   | Electromagnetic compatibility and Radio Spectrum Matters (ERM); Wideband Transmission systems; Data transmission equipment operating in the 2.4 GHz ISM band and using spread spectrum modulation techniques; Harmonized EN covering essential requirements under article 3.2 of the R&TTE Directive |  |
| EN 301 511 V9.0.2:<br>(2003-03)   | Global System for Mobile communications (GSM); Harmonized standard for mobile stations in the GSM 900 and DCS 1800 bands covering essential requirements under article 3.2 of the R&TTE directive (1999/5/EC)                                                                                        |  |
| EN 301 489-1<br>V1.6.1: (2005-09) | Electromagnetic compatibility and Radio Spectrum Matters (ERM); ElectroMagnetic Compatibility (EMC) standard for radio equipment and services; Part 1: Common technical requirements                                                                                                    |  |
| EN 301 489-17<br>V1.2.1 (2002-08) | Electromagnetic compatibility and Radio spectrum Matters (ERM); ElectroMagnetic Compatibility (EMC) standard for radio equipment and services; Part 17: Specific conditions for 2,4 GHz wideband transmission systems and 5 GHz high performance RLAN equipment                                      |  |
| EN 301 489-7<br>V1.2.1: (2002-08) | ElectroMagnetic compatibility and Radio spectrum Matters (ERM); ElectroMagnetic Compatibility (EMC) standard for radio equipment ad services; Part 7: Specific conditions for mobile and portable radio and ancillary equipment of digital cellular radio telecommunications systems (GSM and DCS).  |  |

- This device is a 2.4 GHz wideband transmission system (transceiver), intended for use in all EU member states and EFTA countries, except in France and Italy, where restrictive use applies.
- In Italy the end-user should apply for a license at the national spectrum authorities in order to obtain authorization to use the device for setting up outdoor radio links and/or for supplying public access to telecommunications and/or network services.
- This device may not be used for setting up outdoor radio links in France and in some areas the RF output power may be limited to 10 mW EIRP in the frequency range of

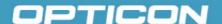

2454–2483.5 MHz. For detailed information, the end-user should contact the national spectrum authority in France.

### 1.5. Federal Communication Commission (FCC) Statement

This equipment has been tested and found to comply with the limits for a Class B digital device, pursuant to Part 15 of the FCC Rules. These limits are designed to provide reasonable protection against harmful interference in a residential installation. This equipment generates, uses, and can radiate radio frequency energy and, if not installed and used in accordance with the instructions, may cause harmful interference to radio communications. However, there is no guarantee that interference will not occur in a particular installation. If this equipment does cause harmful interference to radio or television reception, which can be determined by turning the equipment off and on, the user is encouraged to try to correct the interference by one of the following measures:

- Reorient or relocate the receiving antenna.
- Increase the separation between the equipment and receiver.
- Connect the equipment into an outlet on a circuit different from that to which the receiver is connected.
- Consult the dealer or an experienced radio/TV technician for help.

**FCC Caution:** Any changes or modifications not expressly approved by the party responsible for compliance could void the user's authority to operate this equipment.

This device complies with Part 15 of the FCC Rules. Operation is subject to the following two conditions: (1) This device may not cause harmful interference, and (2) this device must accept any interference received, including interference that may cause undesired operation. Complies with 21 CFR 1040.10 and 1040.11 except for deviations pursuant to Laser Notice No. 50, dated June 24, 2007.

### Important note: Radiation Exposure Statement

This equipment complies with FCC radiation exposure limits set forth for an uncontrolled environment. End users must follow the specific operating instructions for satisfying RF exposure compliance. To maintain compliance with FCC RF exposure compliance requirements, please follow the operating instructions as documented in this manual.

This transmitter must not be co-located or operated in conjunction with any other antenna or transmitter.

The availability of some specific channels and/or operational frequency bands are country dependent and are firmware programmed at the factory to match the intended destination. The firmware setting is not accessible by the end user.

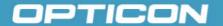

### 1.5.1. LED and Laser Safety Information

- Class II LED/laser product
- Do not stare at the LED/laser or shine into eyes
- Do not allow young children to use the product without adult supervision
- Do not replace/repair the LED/laser; these are not user replaceable
- Do not shine the LED/laser on a reflective surface

### 1.6. Recycling & Disposal

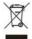

Do not dispose of this product in household trash. For proper end-of-life treatment consult the Environmental Care section of www.opticon.com.

### 1.7. Regulatory Information

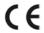

For CE, FCC, RoHS, and other Document of Conformities information, consult the Regulatory section of www.opticon.com.

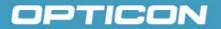

### 1.8. Product Labeling

The Terminal has several labels, as shown below.

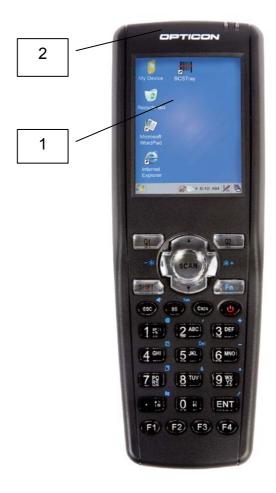

Figure 1-1. Front labeling

Table 1-1. Front Labeling

| Label nr.      | Description               |  |  |
|----------------|---------------------------|--|--|
| 1              | LCD panel protection film |  |  |
| 2 Opticon logo |                           |  |  |

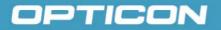

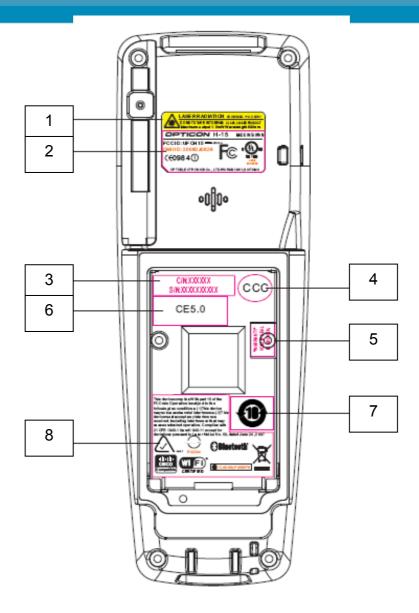

Figure 1-2. Rear labeling

Table 1-2. Rear Labeling

| Label nr. | Description                      | Label nr. | Description               |
|-----------|----------------------------------|-----------|---------------------------|
| 1         | Laser radiation warning label    | 5         | Warranty seal Terminal.   |
| 2         | System and regulatory label      | 6         | Windows CE label          |
| 3         | Serial number and Article number | 7         | Warranty label China RoHS |
| 4         | China regulatory label           | 8         | Other regulatory label    |

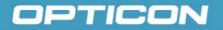

### 1.9. System Specifications

The H-15 detailed specifications as follows. Unless otherwise noted, all the specifications are subject to change without prior notification.

| Item                                           | Description                                                      |  |
|------------------------------------------------|------------------------------------------------------------------|--|
| Processor                                      | 312MHz Intel PXA270 32 bits RISC CPU                             |  |
| Memory                                         | 128 MB / 256 MB Flash ROM                                        |  |
| wiemory                                        | 64 MB SDRAM                                                      |  |
| Display                                        | 240 x 320 2.4" TFT 256K Color LCD with LED backlight             |  |
| Audio                                          | One speaker output                                               |  |
| Radio Support                                  | Wireless LAN: 802.11b/g Built In                                 |  |
| radio Support                                  | Bluetooth: V2.0, class II Built In                               |  |
| Communication                                  | USB: Support USB v1.1 client.                                    |  |
| Ports                                          | (Support by H-15 Cradle Only)                                    |  |
| Scan Engine                                    | Default: 1D laser barcode reader                                 |  |
| Expansion Slot                                 | One MicroSD Card slot                                            |  |
|                                                | (MicroSD memory only, no SDIO support)                           |  |
| LED                                            | One Bi-color LED for charging indication(R/G)                    |  |
|                                                | One Bi-color LED for barcode reader indicator(R/G)               |  |
|                                                | Standard Li-lon battery pack, 3.7V, 1880mAh                      |  |
|                                                | Advanced smart battery                                           |  |
|                                                | Built-in battery charger 3.7V/105mAh rechargeable backup battery |  |
| Power System                                   | Battery cover sensor switch                                      |  |
|                                                | Power adapter:                                                   |  |
|                                                | 100~240VAC, 50/60Hz input ;                                      |  |
|                                                | 5VDC, 2.6A output                                                |  |
|                                                | Power button                                                     |  |
|                                                | 5 Trigger Buttons (Navigation, Scan)                             |  |
| Button/Key                                     | 4 application keys                                               |  |
| Battoriirtoy                                   | 2 direction Buttons (SHIFT, FN)                                  |  |
|                                                | 6 Control Buttons (Q1, Q2, ESC, BS, Caps, Power)                 |  |
|                                                | 12 Numeric Keys (include 0~9 , Enter, Point)                     |  |
| Dimensions and                                 |                                                                  |  |
| Weight                                         | Weight: 224 g with standard battery pack Approx.                 |  |
| Color                                          | Black                                                            |  |
| Software Microsoft Windows CE 5.0 Professional |                                                                  |  |

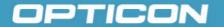

### 1.10. Environment and durability.

| Operating Temperature | 14oF ~ 122oF( -10oC ~ 50oC)   |  |
|-----------------------|-------------------------------|--|
| Storage Temperature   | -4oF ~ 140oF (-20oC ~ 60oC)   |  |
| Humidity              | 5% ~ 90% (non-condensing)     |  |
| Drop                  | 5ft (1.5m) Drop onto concrete |  |
| Water & Dust proof    | IP54 certified                |  |
| Vibration             | MIL STD 810F                  |  |

### 1.11. Warranty and after service

Should this Terminal require service, please contact your local reseller. In case of technical questions, send an email to **support@opticon.com** and provide information about the product name, the serial number (see chapter 1.8 "Product labeling") and provide a detailed problem description.

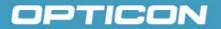

### 2. Getting started

Open the package and confirm that all required parts are present and undamaged:

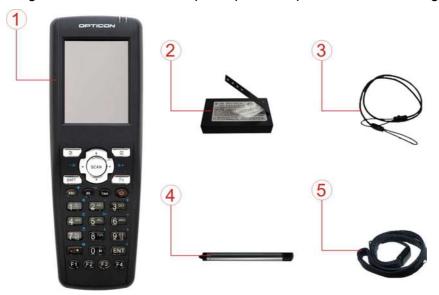

Figure 2-1. Package contents

Table 2-1. PHL 8100 package contents

| Label nr. | Description                              |  |
|-----------|------------------------------------------|--|
| 1         | H-15 Terminal                            |  |
| 2         | 2 Standard battery pack (3.7VDC/1880mAh) |  |
| 3         | Spring Cord for Stylus                   |  |
| 4         | 4 Stylus                                 |  |
| 5         | 5 Wrist Strap                            |  |
| 6         | Quick Guide(Not shown in the picture)    |  |

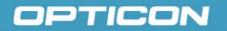

### 2.1. Product Overview

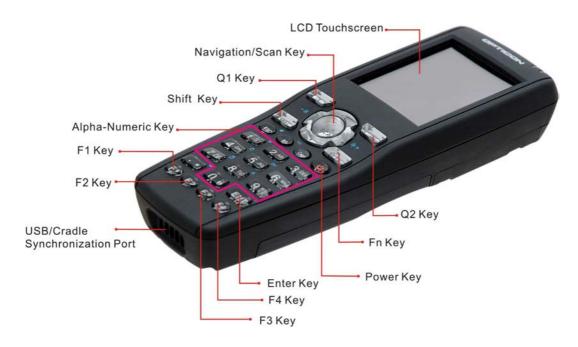

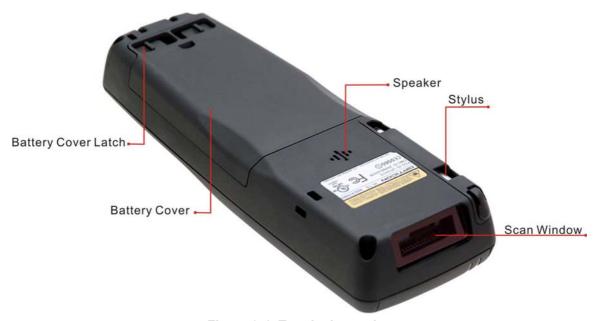

Figure 2-1. Terminal overview

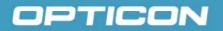

Table 2-2. Terminal overview

|    | Label                              | Description                                                                                              |
|----|------------------------------------|----------------------------------------------------------------------------------------------------|
| 1  | Barcode reader LED indicator       | Red color: Barcode reader on Green color: Successful reading                                             |
| 2  | Charge LED indicator               | Red color: Charging battery<br>Green color: Battery fully charged                                        |
| 3  | LCM / touch panel                  | User input on touch panel by stylus                                                                      |
| 4  | Scan key                           | Start scanning barcodes by pressing Navigation/scan keys                                                 |
| 5  | Power key                          | Put the Terminal into suspend mode<br>Awake the Terminal from suspend mode                               |
| 6  | F1 ~ F4 key                        | Application keys, hot keys of application program defined by end user.                                   |
| 7  | Navigation key                     | Navigation keys for left, right, up and down directions                                                  |
| 8  | Alpha-Numeric keys                 | Numeric keys, change to alpha keys                                                                       |
| 9  | Alpha key                          | Toggle alpha-mode for alpha-numeric keys                                                                 |
| 10 | Fn key                             | This key is used in combination with other keys to type special characters and perform system functions. |
| 11 | Enter key                          | This key confirms data entry                                                                             |
| 12 | USB/Cradle<br>Synchronization Port | A connector to support DC-IN and USB Client. connect to PC by ActiveSync with Cradle                     |
| 13 | Scan window                        | Barcode reader window                                                                                    |
| 14 | Stylus                             | Use the stylus for selecting items and entering information.                                             |
| 15 | Battery Cover                      | Protect battery pack and remain IP54 rating                                                              |
| 16 | Battery Cover Latch                | To keep battery cover locked                                                                             |
| 17 | Speaker                            | 1W speaker for audio output                                                                              |

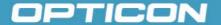

### 2.2. Charging the Battery Pack

Before using the Terminal, charge the battery pack.

Charge time: The initial charge cycle for the battery pack is approximately 6 hours. Subsequent charging cycles are approximately 4 hours.

When charging the battery pack, the charging LED indicator on the Terminal turns Red. After the battery pack is fully charged, the charging LED indicator turns Green.

**CAUTION:** Do not remove the battery pack too long from Terminal after you have already full-charged the battery pack and backup battery pack and start to use the Terminal. Otherwise the data stored inside SDRAM memory will be lost. Please also keep in mind power the Terminal off if you want to change the main Battery pack.

### 2.2.1. Installing the battery pack in the Terminal

1.

Slide the two battery cover latches toward the center and lift the battery cover away.

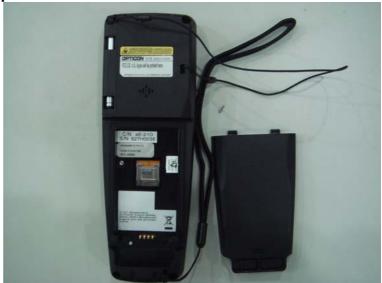

Figure 2-2. Detach the battery cover from Terminal

2. Insert the battery pack into the battery compartment with the label facing out, and make sure the battery fits into place.

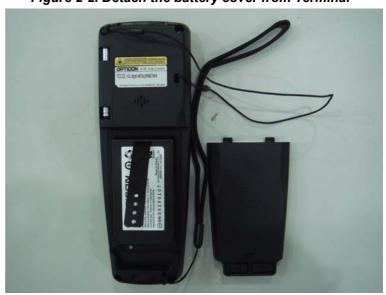

Figure 2-3. Insert the battery pack

3.

Place the battery cover by inserting the top first, and then press the bottom in firmly. Slide the battery cover latches outward to secure the cover to the Terminal.

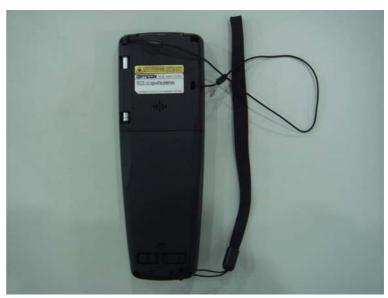

Figure 2-4. Replace the battery cover

2.2.2. Charging the Terminal

1.

Plug in the connector of the power adapter to the cradle.

2.

Connect the power cord to the power adapter and the power source.

3

Make sure you have the battery still inserted in the terminal.

4

Put the terminal into the cradle to charge.

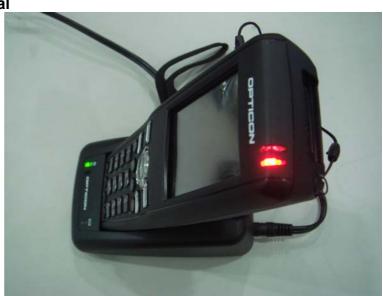

Figure 2-5. Charging Terminal with CRD-15 cradle

2.2.3. Charging the Spare Battery Pack

1.

Plug in the connector of the power adapter to the cradle.

2

Connect the power cord to the power adapter and the power source.

3.

Put the spare battery into the cradle to charge.

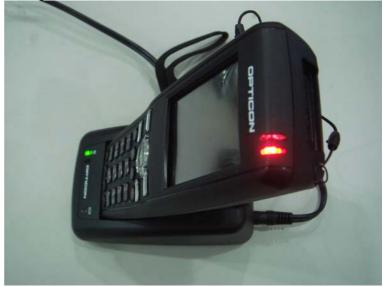

Figure 2-6. Charging Spare Battery with CRD-15 cradle

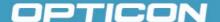

### 2.3. Handling the terminal

This section offers the basic procedures for using the Terminal.

### 2.3.1. Starting the terminal

Press the power key to turn ON/OFF the Terminal. If the Terminal does not power on, perform a cold boot. See chapter 2-6 Resetting the Terminal.

**CAUTION:** When a battery is fully inserted in Terminal for the first time, the Terminal powers on and boots automatically.

When the Terminal is powered on for the first time, it initializes its system. A splash screen (Figure 2-7) appears for a short period of time followed by the WinCE 5.0 window.

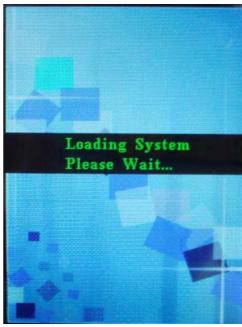

Figure 2-7. Power-on splash screen

### 2.3.2. Power ON/OFF

### a) Turning the Terminal ON

Press the power key briefly ( ). If the Terminal does not power on, perform a cold reset, see *chapter 2.6.2. Hard (Cold) Reset*.

While the Terminal initializes its file system, the splash screen displays for about 30 seconds followed by the calibration screen. Every time you perform a cold reset, these screens will appear.

### b) Turning the Terminal OFF

Press the power key again. This action does not actually turn off the Terminal, it only turns the Terminal into suspend mode. All running applications remain as you left them, until you press the power key again to resume operation of the Terminal.

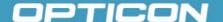

### 2.3.3. Calibrating the touch screen

On the initial boot-up of the Terminal, the stylus calibration screen opens. Use the stylus to press and hold briefly on the center of each target as it around moves the screen.

If necessary, adjust the backlight on the Terminal to make the screen readable. See *chapter 2.3.4 Adjusting the brightness*.

If the touch screen functions poorly, or its operation does not match what it should be, please recalibrate the screen by using the stylus to tap **Start > Settings > Control Panel > Stylus** and open the **Calibration** tab to recalibrate.

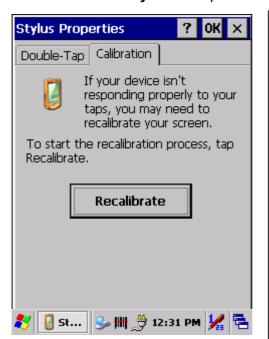

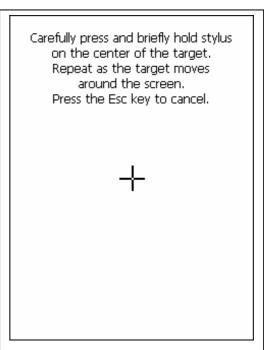

Figure 2-8. Calibration

### 2.3.4. Adjusting the brightness

The factory default for the brightness is in middle level. You can adjust the brightness to meet your environment and comfort as:

### 1) Increase brightness:

Press the key and then press on the right key of Navigation key

### 2) Decrease brightness:

Press the key and then press on the left key of Navigation key

### 3) Dim brightness:

The display will dim automatically, if you do not perform any operation for a specific period of time. This will help to save the battery power. To set up the specific period of time, see *chapter 2.5. Power management* 

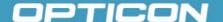

### 2.3.5. Muting the sound

To mute the sound, press the key to turn off and on of the sound.

key first, and then press the

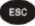

### 2.3.6. Using the stylus

The stylus is located next to the hand strap on the left rear of the PDT. The stylus functions the same as the mouse on a PC. Use the stylus to:

- Navigate the display, select menu items, and open optional applications.
- Tap the characters on the soft keyboard panel.
- Drag the stylus across the screen to select multiple items.

**CAUTION:** Never use a pen, pencil, or other sharp object on the display; such items can damage the touch screen.

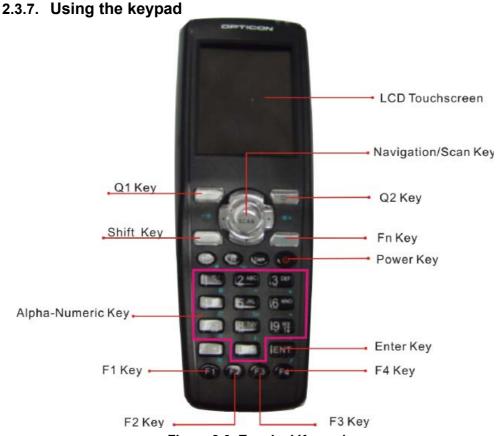

Figure 2-9. Terminal Keypad

The keypad contains entry keys for numeric and alpha characters, special reset combinations and function keys. For a description *refer to Table 2-3 to Table 2-7*.

### 2.3.8. Using the Special Functions

The "Fn" key is used in combination with other keys to type special characters and perform system functions. For a description *refer to Table 2-6. Special Function key define.* 

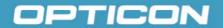

### 2.3.9. Combine Numeric and Shift modes

Default the numeric mode is enabled. To switch to text mode press the key, the text icon appears at the task bar.

For example, to type "cap1" word, press:

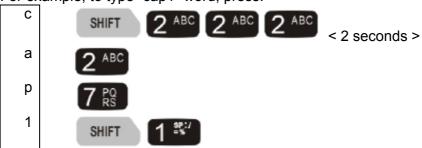

Table 2-3. Keypad list

| Key        | Main Function                       | Fn<br>+ Main Function | Shift<br>+ Main Function | Shift + Caps<br>+ Main Function |
|------------|-------------------------------------|-----------------------|--------------------------|---------------------------------|
| Q1         | User configurable Default : None    |                       |                          |                                 |
| Q2         | User configurable<br>Default : None |                       |                          |                                 |
| G          | Power On/Off                        |                       |                          |                                 |
| <b>(3)</b> | Internet Explorer                   |                       |                          |                                 |
| F2         | Microsoft WordPad                   |                       |                          |                                 |
| F3         | Inbox                               |                       |                          |                                 |
| F4         | File Explorer                       |                       |                          |                                 |
| -          | Right                               | Backlight<br>Increase |                          |                                 |
| 4          | Left                                | Backlight<br>Decrease |                          |                                 |

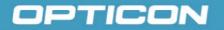

|          | _                   |                  |                   |              |
|----------|---------------------|------------------|-------------------|--------------|
| <b>V</b> | Down                | Page Down        |                   |              |
| <b>A</b> | Up                  | Page Up          |                   |              |
| ESC      | ESC                 | Audio Mute       |                   |              |
| BS       | Backspace           | TAB (Tabulation) |                   |              |
| SHIFT    | Shift to text mode  |                  |                   |              |
| Fn       | Function change     |                  |                   |              |
| 1 ***    | 1                   | @ (at)           | Space: \times = % | Space: \ = % |
| 2 ABC    | 2                   | ,                | a b c             | A В С        |
| 3 DEF    | 3                   | + (Plus Sign)    | d e f             | DEF          |
| 4 GHI    | 4                   | Paste            | g h i             | G H I        |
| [5 JKL]  | 5                   | Del (Delete)     | j k l             | J K L        |
| 6 MNO    | 6                   | - (Minus Sign)   | m n o             | M N O        |
| 7 PQ     | 7                   | Сору             | pqrs              | P Q R S      |
| 8 TUV    | 8                   | & (AND)          | t u v             | T U V        |
| 9 WX 7Z  | 9                   | * (Asterisk)     | w x y z           | W X Y Z      |
| 0 👯      | 0                   | €                | []\$€             | [ ] \$ €     |
| . *      | . (Point)           | Start Menu       | * , ; @           | * , ; @      |
| ENT      | Enter               | /                |                   |              |
| Caps     | Caps (capital mode) |                  |                   |              |

Table 2-4. Special reset key combinations

| Reset Key      | Functionality | Definition                                          |
|----------------|---------------|-----------------------------------------------------|
|                | Warm Reset    | Press "F1" and "F4" button simultaneously.          |
| <b>U F1 F4</b> | Cold Reset    | Press "Power", "F1" and "F4" button simultaneously. |

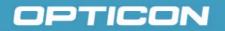

Table 2-5. Definition of main Function

| Key      | Main Function                       | Definition                                                                                                    |  |
|----------|-------------------------------------|----------------------------------------------------------------------------------------------------|--|
| Q1       | User configurable<br>Default : None | Configure its function by customer demand.                                                                                                    |  |
| Q2       | User configurable<br>Default : None | Configure its function by customer demand.                                                                                                    |  |
| SCAN     | Scan Button                         | Activates the scan function of Terminal.                                                                                                    |  |
| G        | Power On/Off                        | Puts the Terminal into and wakes the Terminal from suspend mode.                                                                                                    |  |
| <b>E</b> | Internet Explorer                   | Application key 1, <b>User can define F1 function from setting.</b>                                                                                                    |  |
| F2       | Microsoft WordPad                   | Application key 2, <b>User can define F2 function from setting.</b>                                                                                                    |  |
| F3       | Inbox                               | Application key 3, User can define F3 function from setting.                                                                                                    |  |
| F4       | File Explorer                       | Application key 4, User can define F4 function from setting.                                                                                                    |  |
| -        | Right                               | Move the cursor one character to the right. The cursor will move continuously if button remains is pressed.                                                                                                    |  |
| 4        | Left                                | Move the cursor one character to the left. The cursor will move continuously if button remains pressed.                                                                                                    |  |
| •        | Down                                | Move the cursor down one row or line The cursor will move continuously if button remains pressed.                                                                                                    |  |
| 4        | Up                                  | Move the cursor up one row or line The cursor will move continuously if button remains pressed.                                                                                                    |  |
| ESC      | ESC                                 | This key performs a cancel action                                                                                                    |  |
| BS       | Backspace                           | "Backspace" key, it moves the cursor back one space each time the key is pressed. It deletes the previous character each time it is pressed if you are typing text. The cursor will move continuously if button remains pressed. |  |

Continued on next page

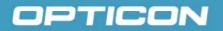

| SHIFT         | Shift between<br>text mode and<br>numeric mode | The key enables you to toggle between the numeric and text modes.  Default the numeric indication appears at the task bar to indicate the numeric mode is enabled.  When you press the key, the indication at the task bar switches to the text mode. The keypad stays in the text mode until you press the "Shift" key again. Default the characters will appear in lower case.  See also figure 2-11 Entry of numeric and text characters.  To change to upper case (capital mode) refer to the description of the "Caps" button. |
|---------------|------------------------------------------------|----------------------------------------------------------------------------------------------------|
| Caps          | Capital mode                                   | The key enables you to toggle between <b>upper case</b> and <b>lower case</b> modes.  When you press the key, the indication appears at the task bar to indicate that capital mode is on. The characters will appear in upper case.  The keypad stays in capital mode, until you press the "Caps" key again. When the capital "A" indication disappeared from the task bar, the characters will appear in lower case.                                                                                                    |
| Fn            | Function change                                | The key is used in combination with other keys to type special characters and perform system functions. Refer to table 2-5 for the special key defined functions.                                                                                                    |
| 1 *P:/        | 1                                              | Number key "1"                                                                                                    |
| 2 ABC         | 2                                              | Number key "2"                                                                                                    |
| [3] DEF       | 3                                              | Number key "3"                                                                                                    |
| 4 GHI         | 4                                              | Number key "4"                                                                                                    |
| [5 JKL]       | 5                                              | Number key "5"                                                                                                    |
| [6 MNO]       | 6                                              | Number key "6"                                                                                                    |
| $7  { m PQ} $ | 7                                              | Number key "7"                                                                                                    |
| [8 TUV]       | 8                                              | Number key "8"                                                                                                    |
| 9 wx          | 9                                              | Number key "9"                                                                                                    |

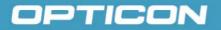

| 0 \$€     | 0 | Number key "0"               |
|-----------|---|------------------------------|
| . *       |   | Dot key                      |
| ENT Enter |   | This key confirms data entry |

Table 2-6. Special Function key define

| Key Sequence | Fn + Main<br>Function | Definition                                                                                                    |
|--------------|-----------------------|----------------------------------------------------------------------------------------------------|
| Fn           | Backlight<br>Increase | Increase the LCD backlight brightness (lighten):  press key, followed by key.                                              |
| Fn           | Backlight<br>Decrease | Decrease the LCD backlight brightness (darken):  press key, followed by key.                                               |
| Fn           | Page Down             | Move the cursor down one page. (The cursor will move continuously if button remains pressed):  press key, followed by key. |
| Fn           | Page Up               | Move the cursor up one page. (The cursor will move continuously if button remains pressed):  press key, followed by key.   |
| Fn ESC       | Audio Mute            | Toggle the audio mute/on:  press Fn key, followed by key.                                                                  |
| Fn BS        | TAB (Tabulation)      | Move the cursor to the next tab stop or the next control (on a form):  press key, followed by key.                         |
| Fn 1 ₹'      | @ (at)                | Enter an {@, at}:  press key, followed by key.                                                                             |
| Fn 2 ABC     | ,                     | Enter a { ' }:  press                                                                                                    |
| Fn 3 DEF     | + (Plus Sign)         | Enter a plus sign:  press                                                                                                  |
| Fn 4 GHI     | Paste                 | Use the "Paste" function:  press key, followed by 4 GHI key.                                                               |

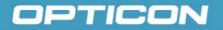

| Key Sequence | Fn + Main<br>Function | Definition                           |
|--------------|-----------------------|--------------------------------------|
|              |                       | Use the "Delete" function:           |
| Fn 5 JKL     | Del (Delete)          | press Fn key, followed by 5 JKL key. |
| O MNO        |                       | Enter a minus sign:                  |
| Fn 6 MNO     | – (Minus Sign)        | press Fn key, followed by 6 MNO key. |
|              |                       | Use the "Copy" function:             |
| Fn / RS      | Сору                  | press key, followed by 7 key.        |
| O TIM        |                       | Enter an AND sign:                   |
| Fn 8 100     | & (AND)               | press key, followed by key.          |
| O MY         |                       | Enter an asterisk sign:              |
| Fn 9 WX      | * (Asterisk)          | press key, followed by 9 wx key.     |
|              |                       | Enter a Euro sign:                   |
| Fn () \$€    | € (euro)              | press key, followed by key.          |
|              | 0.4                   | Display the Start menu:              |
| Fn • *       | Start Menu            | press key, followed by key.          |
|              |                       | Enter a backslash:                   |
| Fn ENT       | / (Backslash)         | press Fn key, followed by ENT key.   |

Table 2-7. Shift + Numeric keys define

| To<br>enter | Press the Keys                                     | To<br>enter | Press the Keys                                          |
|-------------|----------------------------------------------------|-------------|---------------------------------------------------------|
| \$          | SHIFT 0 \$\epsilon\$ 0 \$\epsilon\$ 0 \$\epsilon\$ | €           | SHIFT 0 \$\epsilon  \ \ \ \ \ \ \ \ \ \ \ \ \ \ \ \ \ \ |
| Caps        | Caps                                               | space       | SHIFT 1 戦                                               |
| :           | SHIFT 1 製 1 製 1                                    | /           | SHIFT 1 % 1 % 1 % 1                                     |
| =           | SHIFT 1 型 1 型 1 型 1 型 1 型                          | %           | SHIFT 1 % 1 % 1 % 1 % 1 % 1 % 1 % 1 % 1 % 1             |
| а           | SHIFT 2 ABC                                        | A           | SHIFT Caps 2 ABC                                        |
| Ъ           | SHIFT 2 ABC 2 ABC                                  | В           | SHIFT Caps 2 ABC 2 ABC                                  |
| С           | SHIFT 2 ABC 2 ABC 2 ABC                            | С           | SHIFT Caps 2 ABC 2 ABC 2 ABC                            |
| d           | SHIFT 3 DEF                                        | D           | SHIFT Caps 3 DEF                                        |
| е           | SHIFT 3 DEF 3 DEF                                  | Е           | SHIFT Caps 3 DEF 3 DEF                                  |

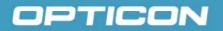

| To<br>enter | Press the Keys                      | To enter | Press the Keys                                                                |
|-------------|-------------------------------------|----------|-------------------------------------------------------------------------------|
| f           | SHIFT 3 DEF 3 DEF                   | F        | SHIFT Caps 3 DEF 3 DEF                                                        |
| g           | SHIFT 4 GHI                         | G        | SHIFT Caps 4 GHI                                                              |
| h           | SHIFT 4 GHI 4 GHI                   | Н        | SHIFT Caps 4 GHI 4 GHI                                                        |
| i           | SHIFT 4 GHI 4 GHI 4 GHI             | I        | SHIFT Caps 4 GHI 4 GHI 4 GHI                                                  |
| j           | SHIFT 5 JKL                         | Ј        | SHIFT Caps 5 JKL                                                              |
| k           | SHIFT 5 JKL 5 JKL                   | K        | SHIFT Caps 5 JKL 5 JKL                                                        |
| 1           | SHIFT 5 JKL 5 JKL 5 JKL             | L        | SHIFT Caps 5 JKL 5 JKL 5 JKL                                                  |
| m           | SHIFT 6 MNO                         | M        | SHIFT Caps 6 MNO                                                              |
| n           | SHIFT 6 MNO 6 MNO                   | N        | SHIFT Caps 6 MNO 6 MNO                                                        |
| О           | SHIFT 6 MNO 6 MNO 6 MNO             | О        | SHIFT Caps 6 MNO 6 MNO 6 MNO                                                  |
| р           | SHIFT 7 PG                          | Р        | SHIFT Caps 7 PQ                                                               |
| q           | SHIFT 7 PQ RS 7 PQ                  | Q        | SHIFT Caps 7 PQ 7 PQ RS                                                       |
| r           | SHIFT 7 PQ 7 PQ 7 PQ 7 PQ           | R        | SHIFT Caps 7 PQ 7 PQ 7 PQ 7 PQ                                                |
| S           | SHIFT 7 PQ 7 PQ 7 PQ 7 PQ 7 PQ 7 PS | S        | SHIFT Caps 7 PQ 7 PQ 7 PQ 7 PQ 7 PQ                                           |
| t           | SHIFT 8 TUV                         | Т        | SHIFT Caps 8 TUV                                                              |
| u           | SHIFT 8 TUV 8 TUV                   | U        | SHIFT Caps 8 TUV 8 TUV                                                        |
| V           | SHIFT 8 TUV 8 TUV                   | V        | SHIFT Caps 8 TUV 8 TUV 8 TUV                                                  |
| W           | SHIFT 9 WX YZ                       | W        | SHIFT Caps 9 WX YZ                                                            |
| X           | SHIFT 9 WX 9 WX Z                   | X        | SHIFT Caps 9 WX YZ 9 WX                                                       |
| У           | SHIFT 9 WX 9 WX 9 WX                | Y        | SHIFT Caps 9 WX 9 WX 9 WX 9 WX                                                |
| Z           | SHIFT 9 WX 9 WX 9 WX 9 WX           | Z        | SHIFT Caps 9 WX 9 WX 9 WX 9 WX 9 WX                                           |
| (           | SHIFT 0 \$                          |          | SHIFT 0 \$\epsilon \text{\$\frac{1}{2}\$} 0 \$\epsilon \text{\$\frac{1}{2}\$} |
| *           | SHIFT *                             | ,        | SHIFT . * . *                                                                 |
| ;           | SHIFT . * . * . *                   | @        | SHIFT . * . * . *                                                             |

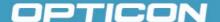

### 2.4. Navigating the Display

#### 2.4.1. Time and Date

In the **Date/Time** options, you can change the year, month, date, time, time zone, or select automatic adjust for daylight saving time. To set or change the date and time:

1. Select Start > Settings > Control Panel > Date/Time

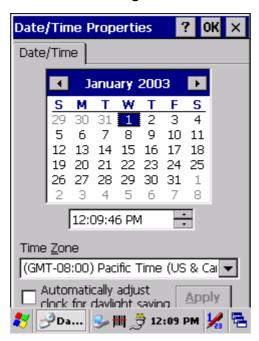

Figure 2-10. Date/Time properties

- 2. To change the year, select the year. Tap the up arrow to increase the value; tap the down arrow to decrease the value. You can also type a new value in the field.
- 3. Select the month to open a pull-down list of months or tap the arrow buttons to either side of the month to increase or decrease the month.
- 4. To change the time, select the hour, minute, seconds, or AM/PM and tap the up arrow to increase the value; tap the down arrow to decrease the value. You can also type a new value in the field.
- 5. Select your correct time zone from the pull-down list.
- 6. To automatically adjust the clock for Daylight Saving Time, select the checkbox at the bottom of the screen.
- 7. Tap **Apply** to save your changes (and make additional modifications) or tap **OK** to exit the **Date/Time** settings.

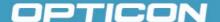

### 2.4.2. Entering Data

To select and open programs, select **Start > Programs** from the task bar to open a list of available programs. Or, if the program has an icon on the desktop, double-tap to open it. There are several ways to enter data in an application on the Terminal:

- Use the keypad to enter alpha-numeric characters, Refer to "2.3.7 Using the keypad".
- Use the stylus on the touch screen, Refer to "2.3.6 Using the stylus".
- Select text in the same way you select the text on a PC. Use the stylus to highlight the desired text by dragging the stylus across the desired text, double-tapping to select one word and triple-tapping to select an entire line/paragraph. Refer to "2.3.6 Using the stylus".
- Use the soft input panel with the stylus. Refer to "2.4.4 The Soft Keypad"
- Use the barcode reader to input the data from a barcode. Press the trigger key to start the barcode reader. The barcode data will enter in the current application's open window. Refer to "2.4.6 Reading barcodes".

For more information on factory installed applications, Refer to "Chapter 5, Software Programs".

### 2.4.3. The Task and Command bar

(Figure 2-12)

The **Task bar** at the bottom of the screen displays an icon for the active program, the current time, and system icons for utilities loaded in memory. It includes menu names, buttons, and the keyboard icon, which opens and closes the Soft Input Panel (SIP).

Use the **Command bar** at top of the screen to perform tasks in programs, such a opening a file, or editing a file.

The **Task** bar allows you to select and close programs.

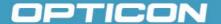

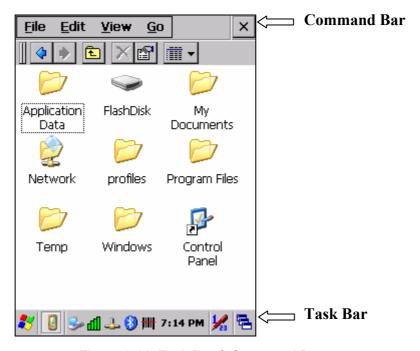

Figure 2-11. Task Bar & Command Bar

### 2.4.4. The Soft Keypad

In applications that accept keypad input, the Soft Input Panel (SIP) can be used to enter data using the stylus. The SIP is a software, QWERTY-style keyboard.

To open the **SIP**, tap the **keyboard** icon to open the menu and select **Hide Input Panel** to close the keyboard.

Use the stylus to select letters, numbers, or symbols from the **Soft Input Panel** for the current application.

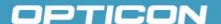

### 2.4.5. Setting Up Wireless LAN

The Summit Client Utility (SCU) is an application designed for end users and administrators of mobile devices that use a Summit radio module. Using SCU, an end user can:

- Disable the radio (turn it off) and enable the radio (turn it on)
- View the contents of configuration profiles, or profiles, each of which houses the RF, security, and other settings for the radio
- Select the profile to be used to connect to a WLAN
- View global settings, which apply to every profile
- View status information on the radio, the access point (AP) or WLAN router to which it is connected, and the RF connection or link between the two.
- To troubleshoot a connection or performance issue, view in-depth diagnostic information on the connection and the radio, and perform various troubleshooting and diagnostic tests

After logging on to the utility as an administrator, a user can perform these additional tasks:

- · Create, rename, edit, and delete profiles
- Alter global settings, which apply to every profile

SCU provides a graphical user interface (GUI) for access to all of its functions. Access to these functions also is available through an application programming interface (API), which an application programmer can use to enable another utility to manage the radio.

To initialize SCU:

- From the Start menu, select Settings Control Panel.
- Inside the control panel select WLAN.

SCU has five tabs: Main, Profile, Status, Diags, and Global. Each tab is described in more detail in this section.

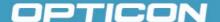

#### a) Main Tab

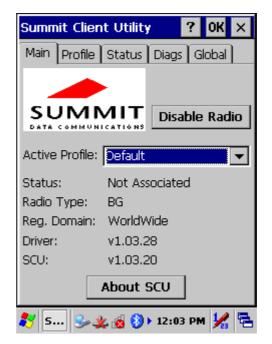

Figure 2-12. Main tab

#### • Enable/Disable

**Radio**: When the radio is enabled, selecting this button disables it; when the radio is disabled, selecting this button enables it.

- Active Profile: You can view the name of the active profile and, using the selection list, select a different profile. If you select ThirdPartyConfig then, after the device goes through a power cycle, WZC is used for configuration of the radio.
- Status: Indicates the radio's status.
- Radio Type: Indicates the type of radio in the device. "BG" means a Summit radio that supports 802.11b and 802.11g.
- **Regulatory Domain**: Indicates the regulatory domain or domains for which the radio is configured. "Worldwide" means that the radio can be used in any domain. The domain cannot be configured by an administrator or user.
- Driver: Indicates the version of the device driver that is running on the device.
- SCU: Indicates the version of SCU that is running on the device.
- About SCU: When tapped, supplies information on SCU that on a Windows application normally would appear under Help > About.

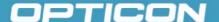

#### b) Profile Tab

Profile settings are radio and security settings that are stored in the registry as part of a configuration profile. When a profile is selected as the active profile on the Main tab, the settings for that profile become active. An administrator can define up to 20 profiles, edit them, and delete them on the Profile tab in SCU.

# Profile changes made on the tab are saved to the profile only when the Commit button is pressed.

Unless it is modified, the Default profile does not specify an SSID, EAP type, or method of encryption. If the Default profile is the active profile, then the radio will associate only to an access point that broadcasts its SSID and requires no EAP type and no encryption.

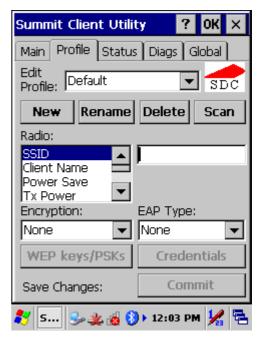

Figure 2-13. Profile tab

- **Edit Profile**: This is used to select the profile to be viewed or, if you are an administrator, edited.
- **Actions**: Four actions are available, with the first three available only to an administrator:
  - **New**: Create a new profile with default settings and give it a unique name (and then change settings using other selections on the tab).
  - **Rename**: Give the profile a new name, one that is not assigned to another profile.
  - **Delete**: Delete the profile, provided that it is not the active profile.
  - Scan: Open a window that lists access points that are broadcasting their SSIDs. Each time you tap the Refresh button, you view an uPDTted list of APs, with each row showing an AP's SSID, its received signal strength indication (RSSI), and whether or not data encryption is in use (true or false). You can sort the list by clicking on the column headers. If you are authorized as an administrator, select an SSID in the list, and tap Commit, you return to the Profile tab to create a profile for that SSID.
  - Radio: Radio attributes in the list box can be selected individually. When an
    attribute is selected, the current setting or an appropriate selection box with
    the current setting highlighted appears on the right.
  - Security: Values for the two primary security attributes, EAP type and encryption type, are displayed in separate dropdown lists, with the current values highlighted. When you as an administrator select an EAP type, the Credentials button appears; when you tap it, a dialog box appears that enables you to define authentication credentials for that EAP type. When

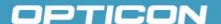

you as an administrator select an encryption type that requires the definition of WEP keys or a pre-shared key, the **PSKs/WEP Keys** button appears; when you tap it, a dialog box appears that enables you to define WEP keys or a PSK.

• **Commit**: To ensure that changes to profile settings made on the tab are saved in the profile, you must tap the **Commit** button.

To cause a Summit radio to connect to a typical business WLAN, you must select a profile that specifies the SSID, EAP type, and encryption type supported by the WLAN:

- SSID: This is the name or identification of the WLAN.
- EAP type: This is the protocol used to authenticate the device and its user
  if the WLAN uses the Enterprise version of Wi-Fi Protected Access (WPA)
  and WPA2. SCU supports five EAP types: PEAP with EAP-MSCHAP
  (PEAP-MSCHAP), PEAP with EAP-GTC (PEAP-GTC), EAP-TLS, LEAP,
  and EAP-FAST.
- Encryption: This specifies the type of key used to encrypt and decrypt transmitted data and how that key is specified or derived. Encryption options include:
  - WPA2 or WPA with dynamic keys (derived from the EAP authentication process)
  - WPA2 or WPA with pre-shared keys
  - Static WEP keys

Consult the Summit Client Utility User's Guide for details on all profile settings, including security settings.

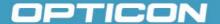

#### c) Status Tab

The Status tab provides status information on the radio.

- Active profile
- Radio's status: Down (not recognized), Disabled, Not Associated, Associated, or [EAP type] Authenticated
- Client info: Name, IP address, and MAC address
- AP info: Name, IP address, MAC address, beacon period, DTIM interval
- Connection info: Channel, data rate, transmit power, signal strength, and signal quality

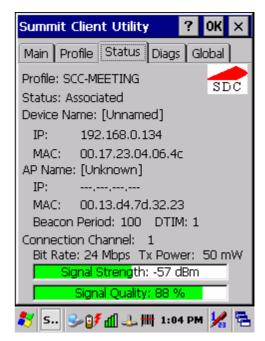

Figure 2-14. Status tab

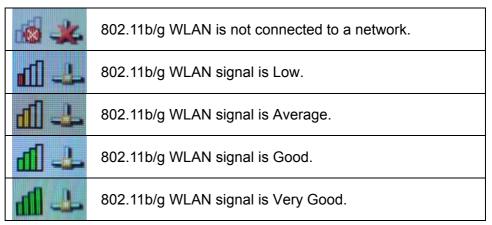

Figure 2-15. Signal Quality Indicators

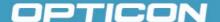

#### d) Diags Tab

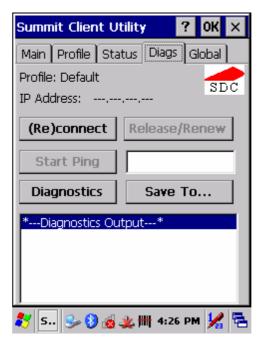

Figure 2-16. Diags tab

- (Re)connect: Disable and enable the radio, apply or reapply the current profile, and attempt to associate and authenticate to the wireless LAN, logging all activity in the output area at the bottom.
- Release/Renew: Obtain a new IP address through DHCP release/renew, and log all activity in the output area at the bottom.
- Start Ping: Start a continuous ping to the address in the edit box next to it.
   Make sure the terminal is (rec)connected. Once the button is clicked, its
   name and function will change to Stop Ping. Moving to an SCU window
   other than Status or Diags also will stop the ping. Pings will continue until
   you tap the Stop Ping button, move to an SCU window other than Diags or
   Status, exit SCU, or remove the radio.
- Diagnostics: Attempt to (re)connect to an AP, and provide a more thorough dump of data than is obtained with (Re)connect. The dump will include radio state, profile settings, global settings, and a BSSID list of APs in the area.
- Save To...: Save the diagnostics output to a file.

#### e) Global Tab

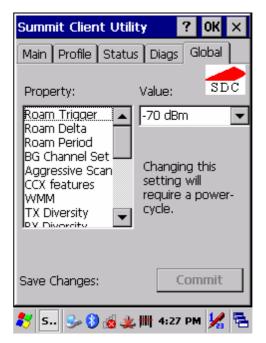

Figure 2-17. Global tab

Global settings include:

- Radio and security settings that apply to all profiles
- Settings that apply to SCU itself

An administrator can define and change most global settings on the Global Settings Tab in SCU.

The default setting for each global setting ensures reliable operation in most environments. Consult the user's guide for details on all global settings.

#### 2.4.6. Reading Barcodes

To use the scanning function, complete the following steps:

- 1. If you have not already done so, remove the protective plastic film before using devices equipped with a 1D laser barcode reader.
- **2.** Run the **WordPad** software program.
- **3.** Press one of the three barcode reader trigger buttons.
- **4.** Aim the scanning beam at the center of the barcode.

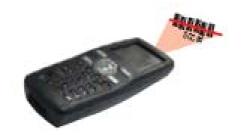

Figure 2-18. Aiming the scanning beam

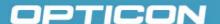

- Good scanning position. The reading range is from 50 to 650mm distance.
  - Decrease the scanning distance to the barcode when scanning small barcodes.
  - + Increase the scanning distance from the barcode when scanning large barcodes.
  - → The scanning area is visible by a red laser beam.

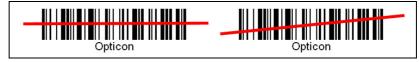

Figure 2-19. Good scanning position

- Bad scanning position.
  - + Make sure that the laser beam sweeps across whole barcode.
  - + Scanning operations may fail if the laser beam is positioned as below.

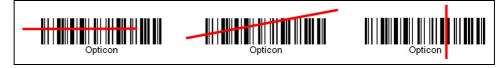

Figure 2-20. Bad scanning position

 Upon reading a barcode, the red LED indicator turns on until the trigger is released, or after five seconds. The green LED and the beep tone indicates a good read.

**NOTE:** This product scans using laser light. Never look directly into the laser light or shine the laser light into the eyes.

#### 2.4.7. Help

Tapping the question mark (?) will retrieve help information for each program.

#### 2.5. Power management

#### 2.5.1. Suspend Mode

The PDT will go into a suspended mode when it is idle for a period of time. The idle duration can be customized using the Power control panel.

Suspend mode works and looks just like you have turned the unit off. Press the Power key to suspend the PDT; press the Power key again for the PDT to resume its previous state.

Use the Battery power control panel to set the duration to switch state to Suspend mode when system using battery power. This will save battery power when PDT is not in use.

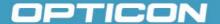

The following conditions will suspend:

- Press the **Power** key while the unit is on.
- The duration timer of item Switch state to Suspend expires, which indicates that there has been no use for a specified of time.
- The battery pack is completely discharged.

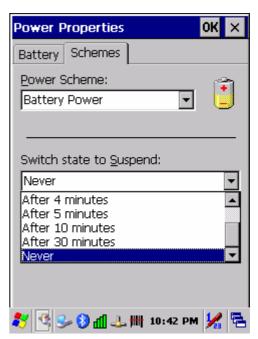

Figure 2-21. Schemes tab

#### 2.5.2. Resuming

Use the following method to resume (wake up the Terminal):

- Press the **<Power>** key to suspend or resume (wake up).
- Dock the terminal into the cradle.

When a battery pack completely discharges while the unit is in suspend mode, the Terminal remains suspended until discharged battery condition is corrected.

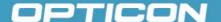

#### 2.6. Resetting the Terminal

#### 2.6.1. Soft (Warm) Reset

A warm reset is a transition from the on, idle, or suspend power state that close all applications, clears the working RAM, but preserves the file system.

#### **Reason to Warm Reset:**

If an application "hangs", initiate a warm reset to terminate the application only.

#### **Process to Warm Reset:**

To warm reset, press "F1" and "F4" button simultaneously.

#### **After Warm Reset**:

- The desktop appears with the application shortcuts on the screen.
- The custom settings in the registry are persistent.

#### 2.6.2. Hard (Cold) Reset

**CAUTION:** It is best to use only the warm reset. Try a warm reset before you initiate a cold reset. All applications will be closed and working RAM and all files will be cleared if you initiate a cold reset. Before a cold reset, back up your files to Flash ROM, Flash Card, or PC.

- 1. You can use Cold Reset to initialize the Terminal if WinCE OS lock up or Warm Reset has no effect.
- 2. To perform Cold Reset, press "**Power**", "**F1**" and "**F4**" button simultaneously.
- 3. Terminal will initiate boot up after Cold Reset.

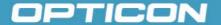

# 3. Settings

#### 3.1. Introduction

To view available options for the terminal settings, tap **Start > Settings**. There are three items inside **Settings**: **Control Panel**, **Network and Dial-up**, and **Taskbar and Start**.

#### 3.2. Control Panel

View the **Control Panel** and the settings you can modify by tapping **Start > Settings > Control Panel**.

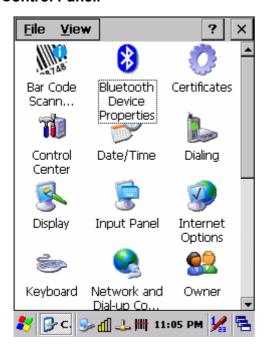

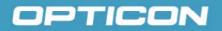

## 3.2.1. Bluetooth Device Properties

| ICON | ITEM & FUNCTION                                                                                                    |
|------|----------------------------------------------------------------------------------------------------|
|      | "BT Service" Tab:                                                                                                    |
| *    | Select Enable Bluetooth Device to enable the Bluetooth device (Figure 3-1).                                                                                                    |
|      | Wait for 20 seconds to initialize the Bluetooth hardware correctly.                                                                                                    |
|      | Tap Scan Device Service to open the Bluetooth Manager window. Then tap the Scan Device button to initiate a scan for Bluetooth hardware. The Bluetooth manager lists the Bluetooth devices that it finds (Figure 3-2).  If Bluetooth hardware is not found, the Bluetooth Hardware Error window appears (Figure 3-3).  If Bluetooth hardware is not authenticated, the Bluetooth authentication error window appears (Figure 3-4). |
|      | Double tap the device to connect to on the device list. The Bluetooth Manager Authentication window appears. Tap <b>No</b> to connect to the device without authentication, or tap <b>Yes</b> to authenticate the device before connecting (Figure 3-5).                                                                                                    |
|      | If the Yes button was selected in the Bluetooth Manager     Authentication window, the enter PIN windows appears. Enter a     PIN (between 1 and 16 alpha numeric characters) in the Enter PIN     text box, and tap OK. The mobile computer sends the PIN request     to the device for bonding.                                                                                                    |
|      | When prompted, the same PIN must be entered on the other device. When the PIN is entered correctly on the other device, the                                                                                                    |
|      | bonded icon was appears on the device list (Figure 3-6).                                                                                                    |
|      | "Serial Port" Tab:                                                                                                    |
|      | Tap Enable Bluetooth Device to enable the Bluetooth device.     (Figure 3-7)                                                                                                    |
|      | Wait for 20 seconds to initialize the Bluetooth hardware correctly.                                                                                                    |
|      | If want to use Virtual com, only SPP base profiles are supported.(i.e., Printer, Modem, and LAP). Switch to the <b>Serial Port</b> tab, and you will see the devices that are trusted or active. Select the device to which you want to map a virtual COM port and select the virtual COM port you want to use. (Figure 3-8 to 3-10)                                                                                               |
|      | Now the selected COM port is mapped for the BT device (Figure 3-11).                                                                                                    |
|      | Bluetooth Indicators:                                                                                                    |
|      | For a description of the <b>Bluetooth icons</b> , refer to figure 3-12     Bluetooth icons.                                                                                                    |

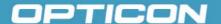

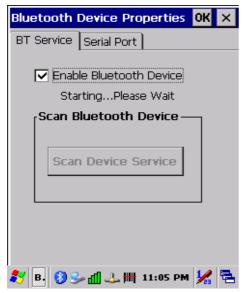

Figure 3-1. BT Service

– Enable Bluetooth Device

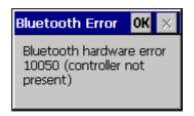

Figure 3-3. BT Service

– Bluetooth hardware error

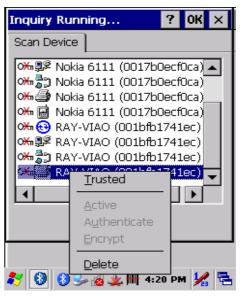

Figure 3-2. BT Service

– Bluetooth Manager scan Inquiry

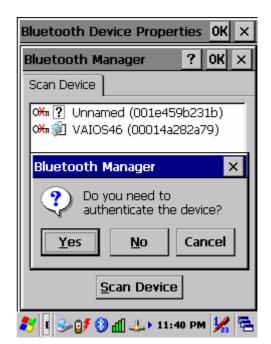

Figure 3-4. BT Service

– Bluetooth authentication error

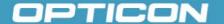

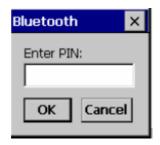

Figure 3-5. BT Service

– Bluetooth PIN Window

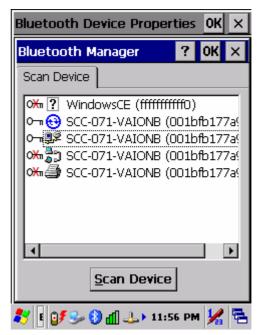

Figure 3-6. BT Service

– Bluetooth Scan Device Trusted/Active

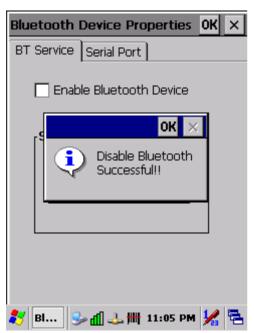

Figure 3-7. Serial Port

– Enable Bluetooth Device

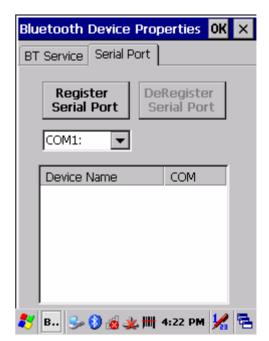

Figure 3-8. Serial Port

– Bluetooth Manager Window

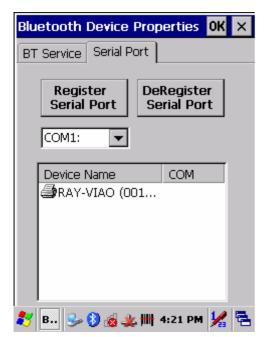

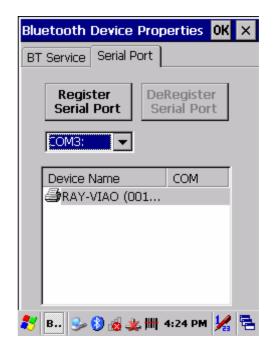

Figure 3-9. Serial Port

– Bluetooth Manager Window

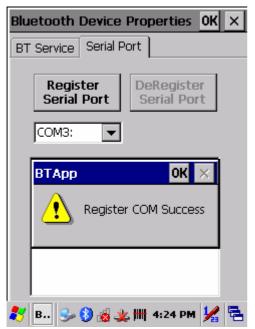

Figure 3-10. Serial Port

– Bluetooth Manager Window

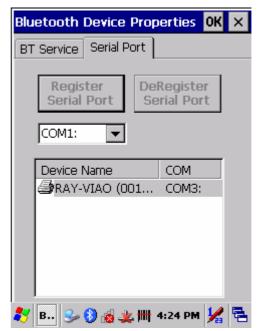

Figure 3-11. Serial Port

– Bluetooth Manager Window

**NOTE:** If the device to which the Terminal is bonding does not appear in the list, ensure it is turned on, in discoverable mode, and within range (30 feets / 10 meters) of the Terminal.

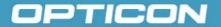

|                  | Icon                  | Description                                |
|------------------|-----------------------|--------------------------------------------|
| ?                | Unknown device icon   | Device is not defined                      |
| O <del>X</del> n | Locked icon           | Device is locked and can not be bonded to. |
| <del>О П</del>   | Not locked icon       | Device is not locked and can be bonded to. |
| €                | Bluetooth device icon | Bluetooth device                           |
| ₩                | Bonded device icon    | Bonded Bluetooth device                    |
|                  | Mobile device icon    | Device is a mobile device                  |
| 9                | Phone icon            | Device is a phone.                         |
| <b>3</b>         | Printer icon          | Device is a printer                        |
| <u></u>          | Network icon          | Device is a network.                       |
| #                | Linked icon           | Device is linked.                          |

Figure 3-12. Bluetooth Icons

#### 3.2.2. Certificates

Certificates are used by some applications for establishing trust and for secure communications.

Certificates are signed and issued by certificate authorities and are valid for a prescribed period of time. Windows CE manages multiple certificate stores.

| ICON         | ITEM & FUNCTION                                                                                                    |
|--------------|----------------------------------------------------------------------------------------------------|
|              | "Store" Tab:                                                                                                    |
| Certificates | <ul> <li>In the Stores tab, select the certificate store you wish to view or<br/>modify from the drop-down list. (Figure 3-13)</li> </ul>      |
|              | The "Trusted Authorities "store lists the top-level certificates for authorities you trust. (Figure 3-14, Figure 3-15)                         |
|              | <ul> <li>Intermediate certificate authorities that help establish a chain of<br/>trust are stored in the "Other Authorities" store.</li> </ul> |
|              | <ul> <li>To add a certificate or associated private key to the selected store,<br/>select "Import" (Figure 3-16).</li> </ul>                   |
|              | The "My Certificates "store contains your personal certificates, which you use to identify yourself (Figure 3-17).                             |
|              | <ul> <li>To view more details of the selected certificate, such as the<br/>expanded name or expiration date, choose "View".</li> </ul>         |
|              | • To delete the selected certificate from the store, choose "Remove".                                                                          |

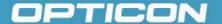

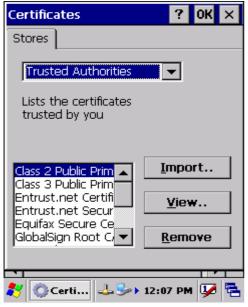

Figure 3-13. Certificates

– Stores tab

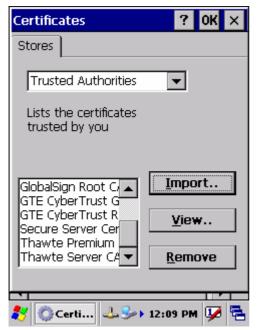

Figure 3-15. Certificates – your Trusted Authorities

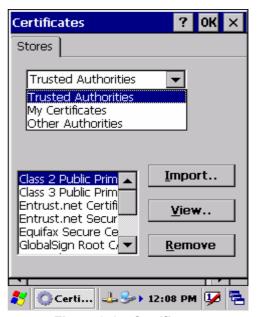

Figure 3-14. Certificates

– Trusted Authorities

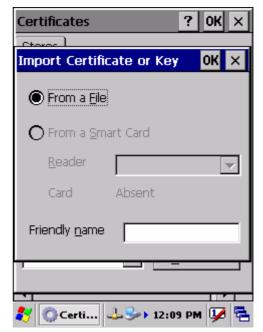

Figure 3-16. Certificates
– Import

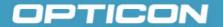

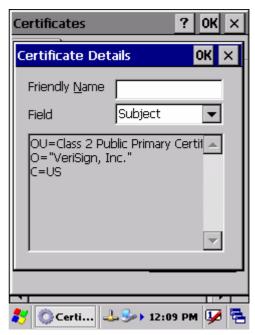

Figure 3-17. Certificate Details

#### 3.2.3. Control Center

The Control Center includes four applications:

- Information
- Brightness
- Function Key Settings
- Backup & Restore.

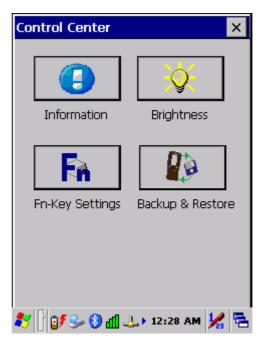

Figure 3-18. Control Center

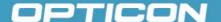

#### 3.2.4. Control Center – Information

| ICON     | ITEM & FUNCTION                                                                       |
|----------|---------------------------------------------------------------------------------------|
| <b>(</b> | The information tab shows: OS Version, WLAN MAC address, Bluetooth ID, Serial Number. |

### 3.2.5. Control Center - Brightness

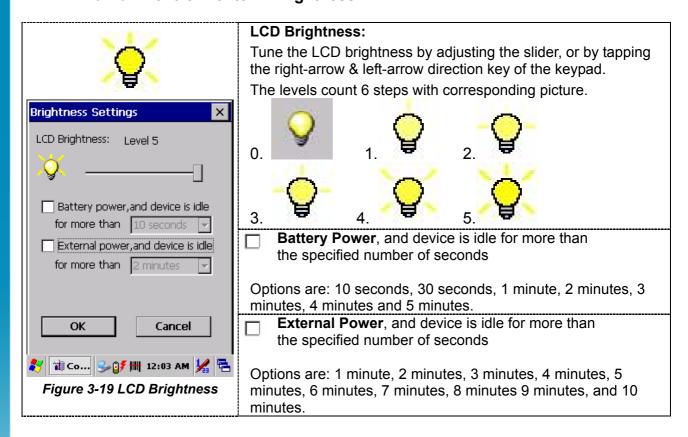

#### 3.2.6. Control Center – Function Key Settings

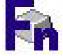

| Fn Key | The Application Program of default setting |
|--------|--------------------------------------------|
| F1     | Internet Explorer                          |
| F2     | Microsoft WordPad                          |
| F3     | Inbox                                      |
| F4     | Windows Explorer                           |
| Q1     | Reserved                                   |
| Q2     | Reserved                                   |

- To assign your favorite application program to F1, F2, F3 and F4 hot keys.
- Choose one of function keys from the pull-down list. (Figure 3-21)
- Tap "Browse.." inside the "Assign program" applet.
- Select one application program you want from program list; choose "OK". (Figure 3-22)
- To tap "Default" to return to the default setting.

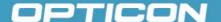

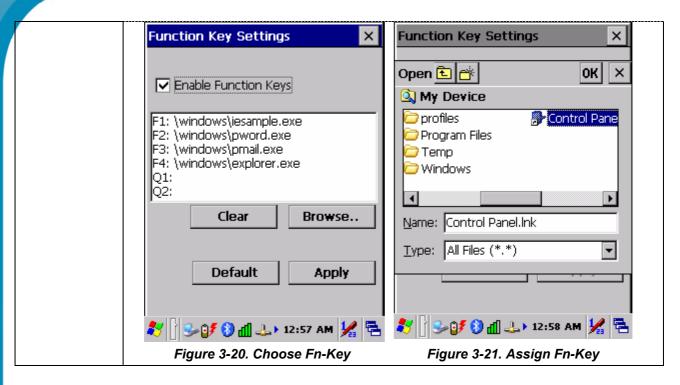

#### 3.2.7. Control Center - Backup & Restore

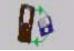

#### "Backup / Restore" Tab:

- You can backup and restore the system to/from a flash disk or an inserted memory card (Figure 3-22, Figure 3-23)
- When you launch the backup/restore application, it checks the backup file in the **DoC** directory first. If you select an alternate storage location, it will also check that location.
- If the application finds the backup file, the date of that file appears in the Last backup date dialog; if not, the Backup Now / Restore Now button is disabled.
  - When you press the **Backup/Restore** button, a warning dialog box appears. (Figure 3-24, Figure 3-25).
- When system backup/restoring is finished, a message dialog appears. (Figure 3-26).

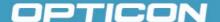

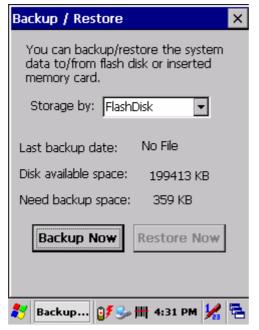

Figure 3-22. Backup/Restore

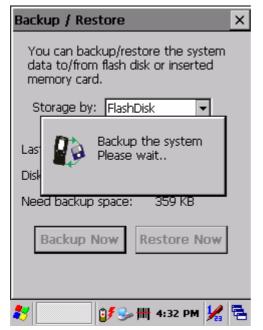

Figure 3-24. Backup/Restore Wait

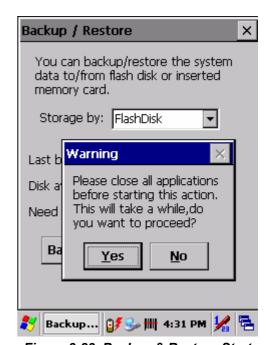

Figure 3-23. Backup & Restore Start

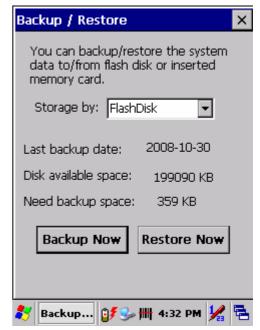

Figure 3-25. Backup/Restore Finished

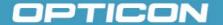

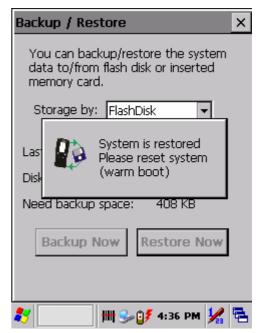

Figure 3-26. Restore Finished

#### 3.2.8. Date/Time

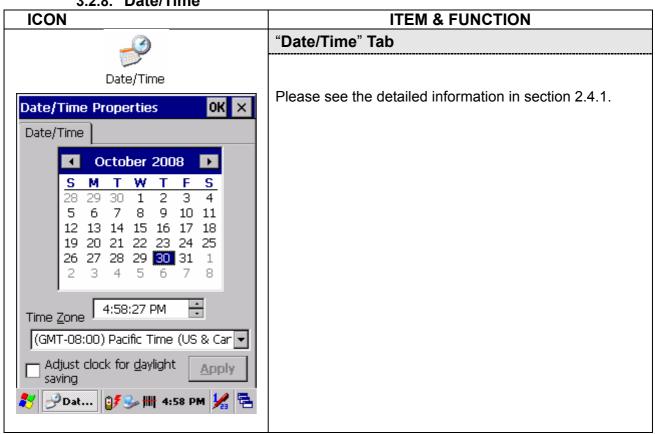

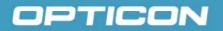

3.2.9. Dialing Properties

| ICON    | ITEM & FUNCTION                                                                                                    |
|---------|----------------------------------------------------------------------------------------------------|
| Dialing | "Dialing Properties" Tab                                                                                                    |
|         | <ul> <li>(Figure 3-27 to 3-30)</li> <li>In the When dialing from list, select the "Location" where you want to change settings.</li> <li>To create a new location, select "New". Enter the name of the location, and then select "OK".</li> <li>Enter or edit the area code and local country code as needed.</li> <li>In Dial using, select "Tone dialing" or "Pulse dialing". Most phone lines are tone.</li> <li>To automatically disable call waiting, select "Disable call waiting by dialing", select the appropriate number sequence in the list, or enter a new sequence.</li> </ul> |
|         | Using the codes listed in the topic; revise the dialing patterns as needed NOTES:     If you need to use character other than the ones listed here, use manual dialing.     Hyphens and spaces in dialing strings are ignored.     Some modems may not respond to the following characters, even though your device lets you add them to the dial string                                                                                                    |

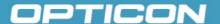

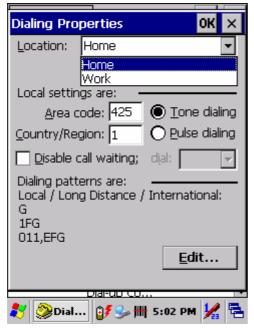

Figure 3-27. Dialing Properties

– location

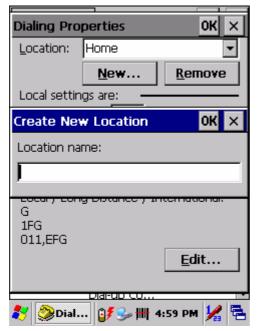

Figure 3-29. Dialing Properties

– new location name

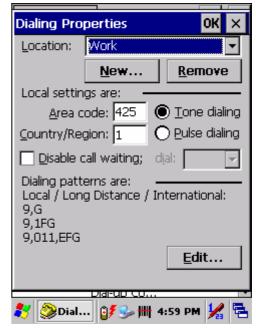

Figure 3-28. Dialing Properties

– new location

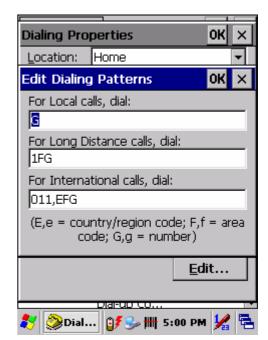

Figure 3-30. Dialing Properties

– dialing patterns

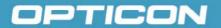

3.2.10. Display Properties

| ICON     | ITEM & FUNCTION                                                                                                    |
|----------|----------------------------------------------------------------------------------------------------|
| <b>!</b> | "Background" Tab                                                                                                    |
|          | • From the "Image" list, select an image you want as the background of the desktop (Figure 3-31, Figure 3-32).                                                                                                    |
| Display  | To locate an image in another folder, select "Browse" (Figure 3-33).                                                                                                    |
|          | To have the image cover the entire background, select "Tile image on background".                                                                                                    |
|          | "Appearance" Tab                                                                                                    |
|          | <ul> <li>Change the color scheme :         (Figure 3-34, Figure 3-35).         <ul> <li>From the" Scheme" list, select a scheme.</li> <li>View your choice in the preview box. If you like the scheme, select "Apply".</li> </ul> </li> </ul> |
|          | Create a custom color scheme:                                                                                                    |
|          | o From the "Item" list, select a display item.                                                                                                    |
|          | <ul> <li>From the "Basic colors" list, select a color, and select "OK".</li> <li>View your color selection(s) in the Preview box.</li> </ul>                                                                                                  |
|          | <ul> <li>To save the scheme, select "Save".</li> </ul>                                                                                                    |
|          | o In the " <b>Save this color scheme as</b> " box, enter a name for the scheme,                                                                                                    |
|          | and select " <b>OK</b> ".                                                                                                    |
|          | <ul><li>Select "Apply".</li></ul>                                                                                                    |

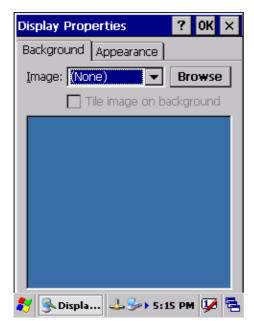

Figure 3-31. Display Properties

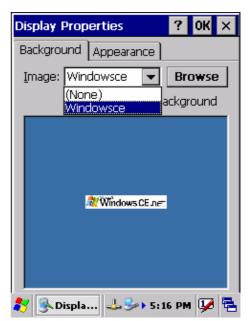

Figure 3-32. Display Background Image

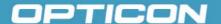

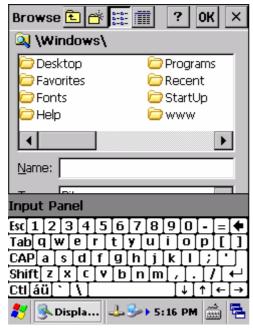

Figure 3-33. Display Properties

– Browse

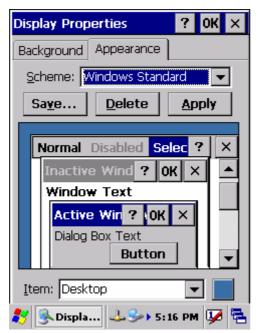

Figure 3-34. Display Properties

– Scheme

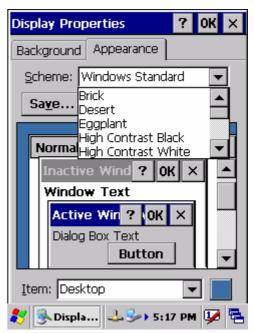

Figure 3-35. Display Properties

– Scheme selection

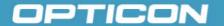

3.2.11. Input Panel

| ICON        | ITEM & FUNCTION                                                                                                    |
|-------------|----------------------------------------------------------------------------------------------------|
|             | "Input panel" Tab                                                                                                    |
| Input Panel | <ul> <li>Select the input method you want to change (Figure 3-36).</li> <li>To change the Soft Keyboard Options, tap "Option" (Figure 3-37).</li> </ul> |
|             | "Options" Tab                                                                                                    |
|             | Change the soft keyboard options as desired, selecting from:  Large or small keys                                                                       |
|             | Using gestures for space, black-space shift, and enter.                                                                                                 |
|             | To exit the <b>soft keyboard Options</b> , press " <b>OK</b> " on the control bar, or press the<br><b>Enter&gt;</b> key on the keypad.                  |
|             | <ul> <li>To exit the Input Panel, press "OK" on the control bar, or press the <enter> key on the keypad.</enter></li> </ul>                             |
|             |                                                                                                    |

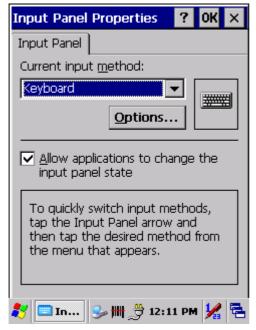

Figure 3-36. Input Panel Properties

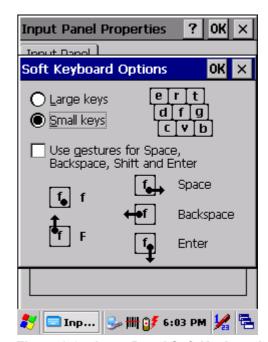

Figure 3-37. Input Panel Soft Keyboard Options

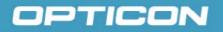

| 3.                  | .2.12. Internet Options                                                                                                    |
|---------------------|----------------------------------------------------------------------------------------------------|
| ICON                | ITEM & FUNCTION                                                                                                    |
| Internet<br>Options | "General" Tab                                                                                                    |
|                     | <ul> <li>(Figure 3-38)</li> <li>Type in the URL of desired start page and the desired search engine.</li> <li>You also change the Cache Size, clear the Cache and Clear the History.</li> </ul>                                                                      |
|                     | "Connection" Tab                                                                                                    |
|                     | (Figure 3-39)                                                                                                    |
|                     | Modify the network access setting as desired.                                                                                                    |
|                     | "Security" Tab                                                                                                    |
|                     | (Figure 3-40)                                                                                                    |
|                     | <ul> <li>Modify the security settings as desired.</li> <li>You can enable any of the following by tapping the checkbox:</li> </ul>                                                                                                    |
|                     | <ul> <li>Allow cookies</li> </ul>                                                                                                    |
|                     | Allow TLS 1.0 security                                                                                                    |
|                     | <ul> <li>Allow SSL 2.0 security</li> <li>Allow SSL 3.0 security</li> </ul>                                                                                                    |
|                     | <ul> <li>Allow 35L 3.0 security</li> <li>Warm when switching across secure and insecure areas.</li> </ul>                                                                                                    |
|                     |                                                                                                    |
|                     | "Privacy" Tab                                                                                                    |
|                     | (Figure 3-41)                                                                                                    |
|                     | Set the acceptance of cookies as desired.                                                                                                    |
|                     | "Advanced" Tab                                                                                                    |
|                     | <ul> <li>(Figure 3-42)</li> <li>Modify the internet settings as desired.         You can enable any of the following by tapping the checkbox:         <ul> <li>Display Image in pages</li> <li>Play sounds in pages</li> <li>Enable scripting</li> </ul> </li> </ul> |
|                     | <ul> <li>Display a notification about every script error</li> <li>Underline links-         <ul> <li>Never</li> <li>Always</li> <li>Hover</li> </ul> </li> </ul>                                                                                                    |
|                     | "Popups" Tab                                                                                                    |
|                     | (Figure 3-43)                                                                                                    |

Set the behavior of Popup screens as desired.

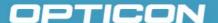

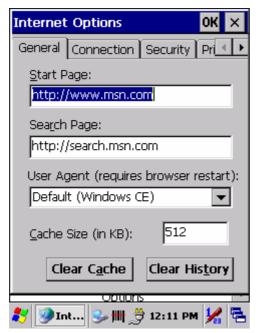

Figure 3-38. Internet Settings General

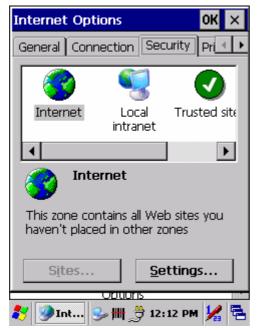

Figure 3-40. Internet Settings Security

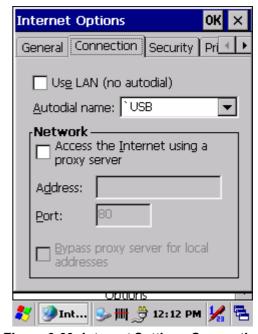

Figure 3-39. Internet Settings Connection

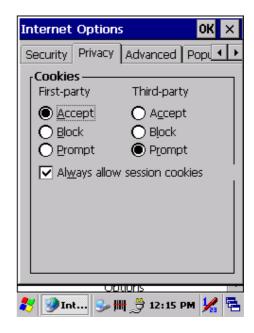

Figure 3-41. Internet Settings Privacy

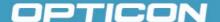

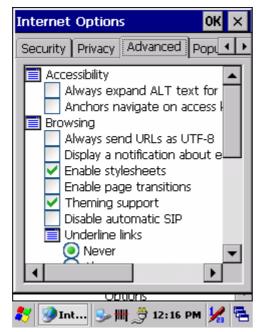

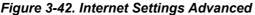

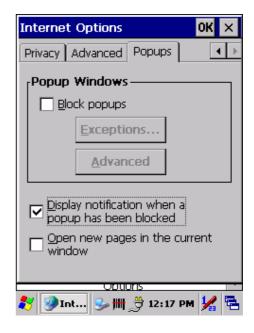

Figure 3-43. Internet Settings Popups

**3.2.13. Keyboard** 

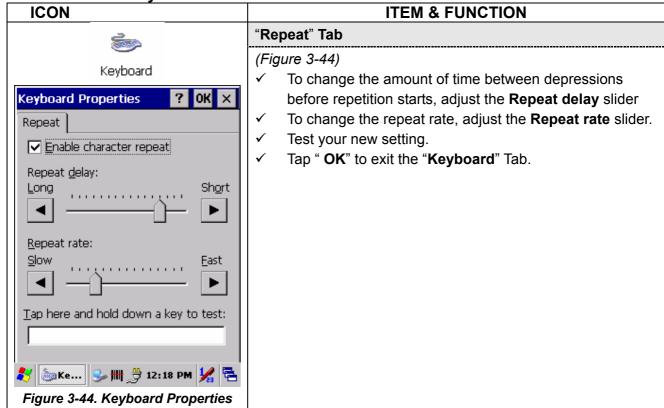

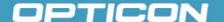

3.2.14. Network and Dial-up Connections

#### ICON

#### **ITEM & FUNCTION**

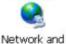

Dial-up Co...

#### "Connection" Tab

(Figure 3-45 to Figure 3-55)

To create a "Dial-up Connection":

- Double-tap the "Make New connection".
- In the "Make New Connection" dialog box, enter a name for the connection.
- Select "Dial-Up Connection".
- Select the "Next" button.
- Select the modem you want use.
- Select "Configure"
- Under "Connection Reference", use the default settings provided. If you can't
  connect using these settings, see your ISP or network administrator for specific
  information. If you want to always enter a phone number before connecting,
  Select "Manual Dial". Select "OK".
- Select "TCP/IP Settings". In the "General" tab, ensure "Use Server-assigned IP address" is selected. In the "Name Servers" tab, ensure "Use Server-assigned addresses" is selected, and select "OK". If you are unable to connect with these default settings, see your ISP or network administrator for specific TCP/IP information.
- Select the "Next" button and type the telephone number.
- Select the "Finish" button.

The connection you just created appears as an icon in the "Network and Dial-up Connections" folder.

- Set up a point-to-Point Protocol (PPP) account with an ISP and obtain the following information:
  - Access telephone number
  - o User name
  - o Password
- Once you have established an account, create a new connection on your device.
  When creating this connection, you should be able to use all of the default TCP/IP settings provided in the Make New Connection Wizard. If you can't connect using the default settings, contact your ISP or access your ISP's Web site for specific TCP/IP information as well as primary and secondary DNS address.

#### **Modify Connection Setting**

- Select Start > Settings > Network and Dialup Connections
- Select the icon for connection settings you want to modify.
- Select **File > Properties**, or double- tap the appropriate icon.
- Select desired options. There may be additional settings that depend on the connection. To modify, select the icon and select the icon and select Advanced Settings... from the menu.

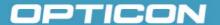

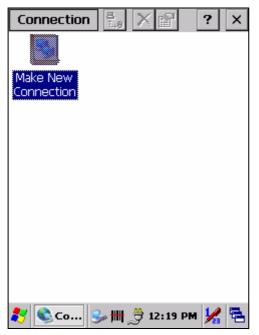

Figure 3-45. Connection icon

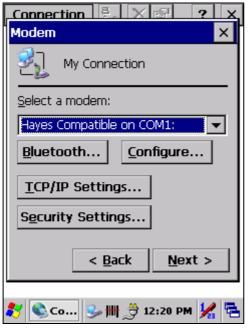

Figure 3-47. Modem

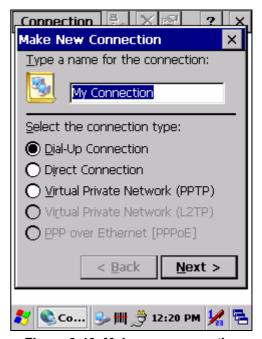

Figure 3-46. Make new connection

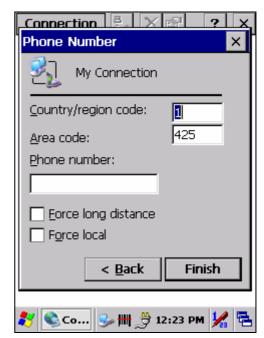

Figure 3-48. Phone Number

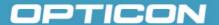

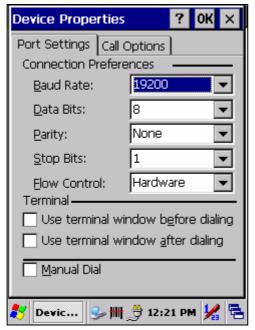

Figure 3-49. Port Settings

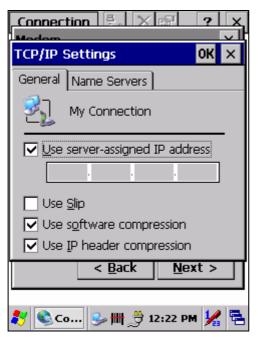

Figure 3-51. TCP/IP Settings – General

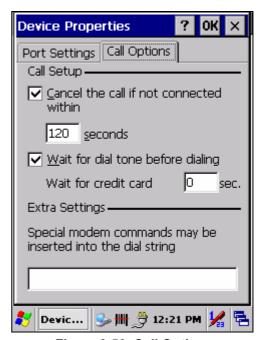

Figure 3-50. Call Options

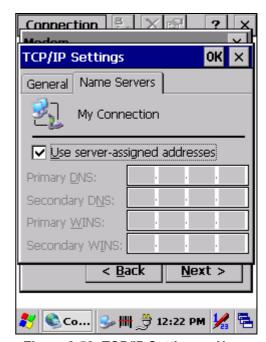

Figure 3-52. TCP/IP Settings – Name Servers

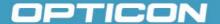

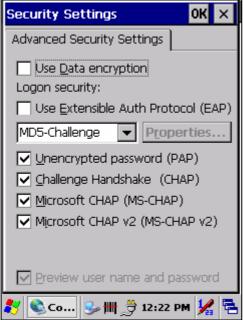

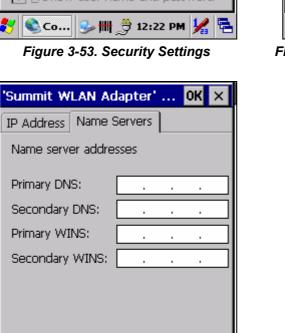

Figure 3-55. WLAN Adapter – Name Servers

🧨 🛸 C.. 🦫 📶 🔔 👭 8:15 PM 🧏

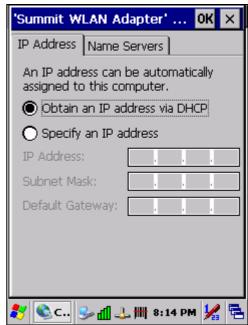

Figure 3-54. WLAN Adapter – IP Address

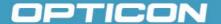

#### 3.2.15. Owner

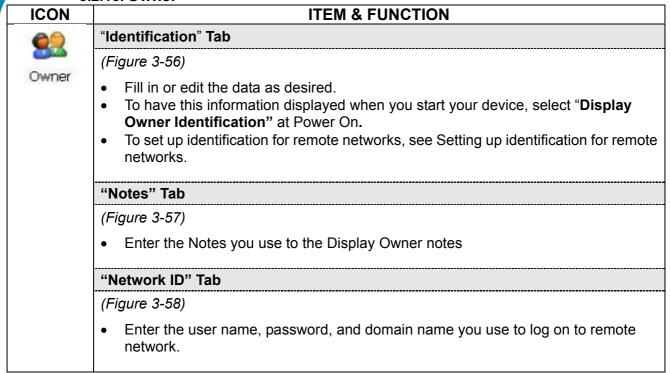

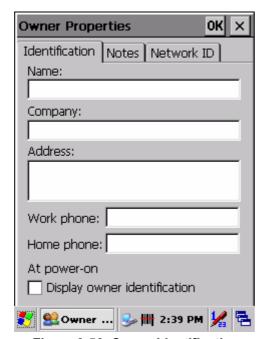

Figure 3-56. Owner Identification

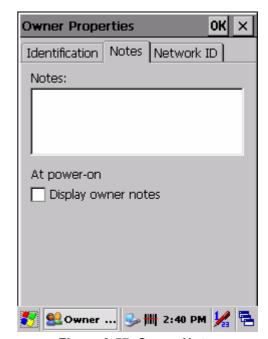

Figure 3-57. Owner Notes

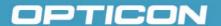

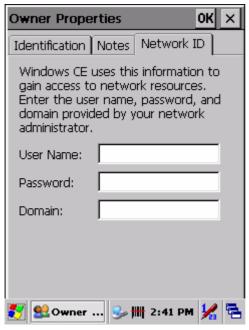

Figure 3-58. Owner Network ID

#### 3.2.16. Password

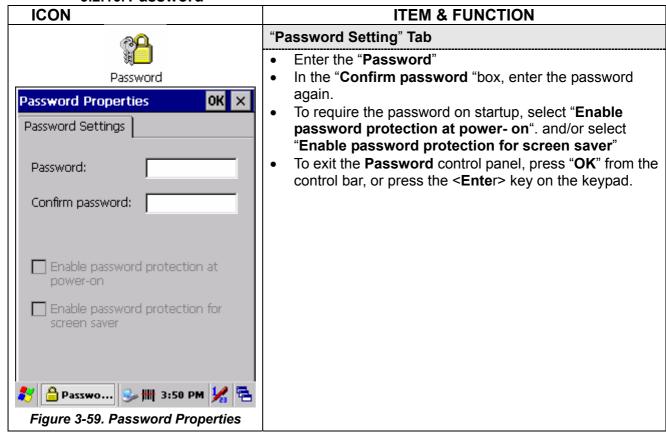

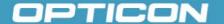

#### 3.2.17. PC Connection

| ICON       | ITEM & FUNCTION                                                                                                    |
|------------|----------------------------------------------------------------------------------------------------|
|            | "PC Connection" Tab                                                                                                    |
| PC         | Select the first checkbox to enable direct connections to the desktop computer (Figure 3-60).                                                                     |
| Connection | Tap the "Change Connection" button to modify the connection method from USB or Serial (Figure 3-61).                                                              |
|            | • To exit the "Change Connection" dialog, press "OK" from the control bar, or press the <enter> key on the keypad.</enter>                                        |
|            | • To exit the " <b>PC Connection</b> " properties control panel, press " <b>OK</b> " from the control bar, or press the <b><enter></enter></b> key on the keypad. |

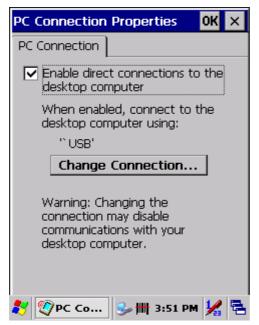

Figure 3-60. PC Connection

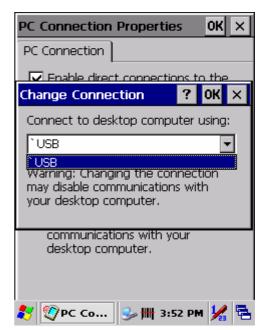

Figure 3-61. PC Connection

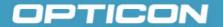

# 3.2.18. Power

| OLITO TO TO TO TO TO TO TO TO TO TO TO TO T |                                                                                                    |                                                                                                    |  |
|---------------------------------------------|----------------------------------------------------------------------------------------------------|----------------------------------------------------------------------------------------------------|--|
| ICON                                        |                                                                                                    | ITEM & FUNCTION                                                                                                    |  |
| 4                                           |                                                                                                    | ery" Tab                                                                                                    |  |
| 44                                          | (Figur                                                                                                    | re 3-62)                                                                                                    |  |
| Power                                       | • Pr                                                                                                    | ovide change level indicators for Main battery and Backup battery.                                                                                 |  |
|                                             | • Pr                                                                                                    | ovide remaining power capacity of main battery.                                                                                                    |  |
|                                             |                                                                                                    | a "Main Batteries very Low" warning message shows, the remaining battery life around 30 minutes before Terminal shuts down ( <i>Figure 3-63</i> ). |  |
|                                             |                                                                                                    | exit Battery control panel, press " <b>OK</b> " from the command bar, or press <b>Enter</b> > by on keypad.                                        |  |
|                                             | <ul> <li>"Schemes" Tab</li> <li>The Scheme Tab allows you to determine the time to switch state to Suspend mode when using either Battery Power or AC Power.</li> <li>Select Battery Power or AC Power as the power scheme from the pull-down list (Figure 3-64).</li> <li>Select the time to suspend mode from the pull-down list. (Figure 3-65, Figure 3-66)</li> <li>Power Indicators</li> </ul> |                                                                                                    |  |
|                                             |                                                                                                    |                                                                                                    |  |
|                                             |                                                                                                    |                                                                                                    |  |
|                                             |                                                                                                    |                                                                                                    |  |
|                                             |                                                                                                    |                                                                                                    |  |
|                                             | <b>.</b>                                                                                                    | This ICON inside the Task Bar shows that AC adapter provides the power to the Terminal and the Main Battery Charging Fully.                        |  |
|                                             | û <b>ş</b>                                                                                                    | The ICON inside the Task Bar shows that AC adapter provides the power to the Terminal and charging the main battery                                |  |

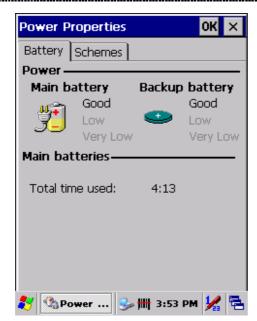

Figure 3-62. Power Battery

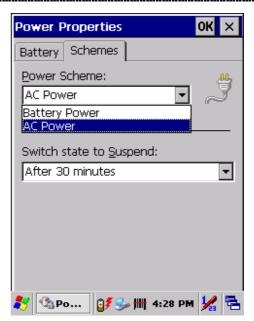

Figure 3-63. Power Schemes

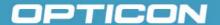

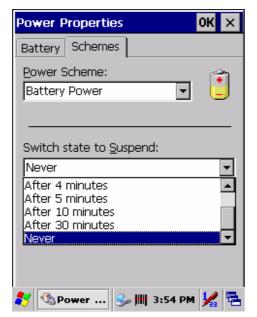

Figure 3-64. Battery Power Switch state

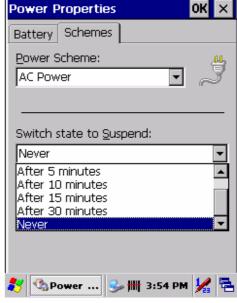

Figure 3-65. Schemes AC Power

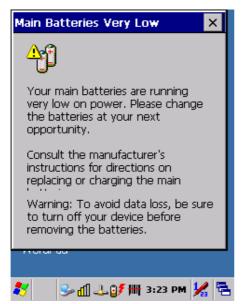

Figure 3-66. Main Batteries Very Low

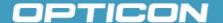

3.2.19. Regional Settings

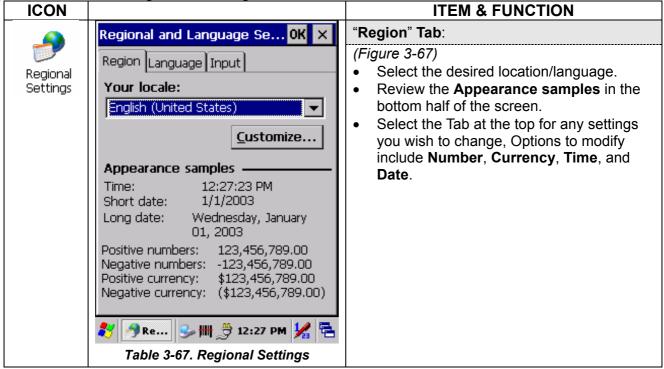

3.2.20. Remove Programs

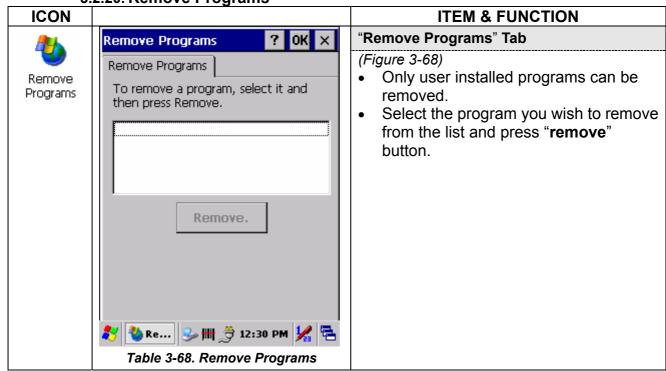

# OPTICON

3.2.21. Stylus **ICON ITEM & FUNCTION** "Double-Tap" Tab Stylus Properties OK × (Figure 3-69) Double-Tap | Calibration | Stylus Double-tap the checkerboard Double-tap this grid to grip at a comfortable speed. set the double-tap sensitivity for both the Double-tap the clapboard to speed and physical test your settings distance between taps. The function is OK if the figures are changed. Double-tap this icon to Tap **OK** to exit **Stylus** test your double-tap Properties. settings. If this icon doesn't change, adjust your settings using the grid above. "Calibration": (Figure 3-70, Figure 3-71) For the description of the 🧨 🔋 St... | 🦫 🎹 📛 12:30 PM 💃 🔁 calibration refer to section 2.3.3 Calibration of the touch Figure 3-69. Stylus - Double Tap Screen Stylus Properties ? OK × Carefully press and briefly hold stylus on the center of the target. Calibration Double-Tap Repeat as the target moves If your device isn't around the screen. responding properly to your Press the Esc key to cancel. taps, you may need to recalibrate your screen. To start the recalibration process, tap Recalibrate. Recalibrate

3-31

🛭 St... | 🤧 া 🎁 12:31 PM 🧏 🞏

Figure 3-71. Stylus – Calibration

Figure 3-70. Stylus - Recalibrate

3.2.22. System

# **ITEM & FUNCTION ICON** "General" Tab (Figure 3-72) System Use this tab to read: Operating System information Information about Processor type, Memory size, Expansion card "Memory" (Figure 3-73) Move the slider to adjust memory allocation. Default storage memory is normally set to ~32MB with the reminder assigned to Program memory. Press the "**OK**" key on the Keypad. **NOTE:** The difference between the RAM size in **Information Properties** and the total memory size of storage memory and program memory is used by the operating system. "Device Name" Tab (Figure 3-74) Your device uses this information to identify itself to other computers. The input panel will open to facilitate data entry. To close the **Device Name**, press the "**OK**" button, or press the **<Enter>** key on keypad. "Copyrights" Tab

(Figure 3-75)

Refer to this tab for specific copyright data. As a user, you are responsible to read this statement.

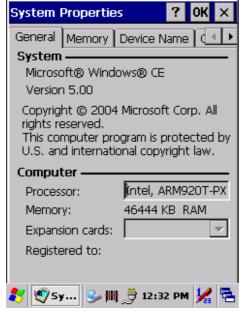

Figure 3-72. System General

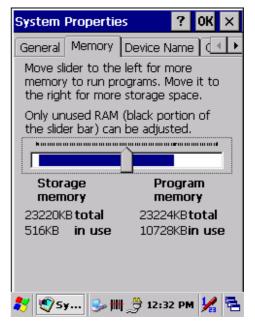

Figure 3-73. System Memory

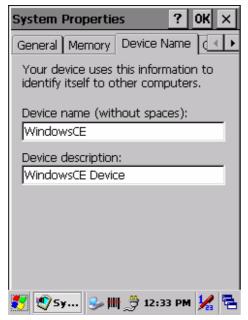

Figure 3-74. System Device Name

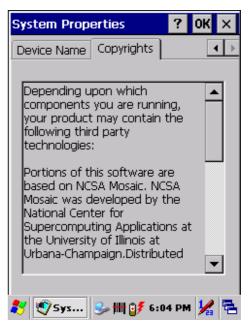

Figure 3-75. System Copyright

#### 3.2.23. Terminal Server Client Licenses

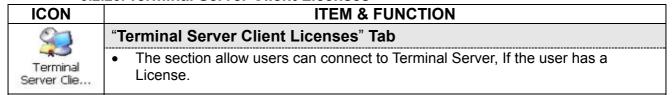

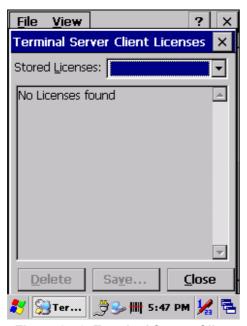

Figure 3-76. Terminal Server Client Licenses

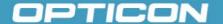

3.2.24. Volume & Sounds Properties

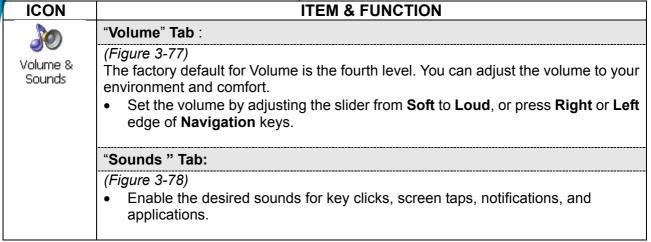

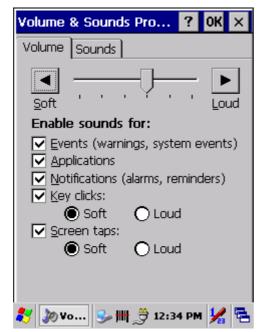

Figure 3-77. Volume & Sounds Properties
- Volume

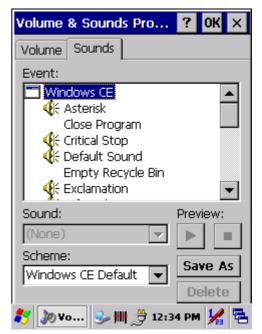

Figure 3-78. Volume & Sounds Properties
- Sounds

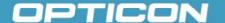

#### 3.3. Taskbar and Start Menu

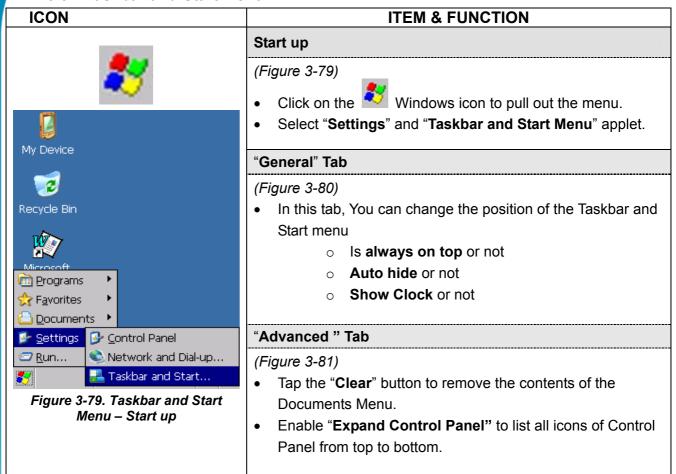

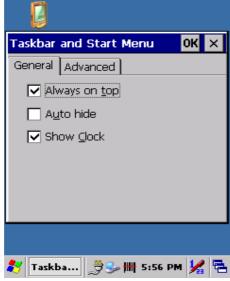

Figure 3-80. Taskbar and Start Menu
– General

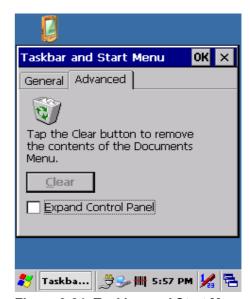

Figure 3-81. Taskbar and Start Menu
– Advanced

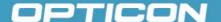

# 4. Communication

# 4.1. Installing & Setting Up Microsoft ActiveSync

# 4.1.1. Installing Microsoft ActiveSync on the Host PC

**Microsoft ActiveSync** is a file transfer tool to synchronize the files on a PC with the files on your Terminal.

To install Microsoft ActiveSync, complete the following steps on the PC:

- 1. Go to the Microsoft website www.microsoft.com. In the search field, search for "active sync". Download the latest current version of ActiveSync.
- 2. Install the latest version of Microsoft ActiveSync on the host PC.
- 3. Open ActiveSync.
- 4. Select **File > Communication Settings** from ActiveSync menu bar.
- 5. Go to "Using ActiveSync" to continue using ActiveSync.

# 4.1.2. Connecting Terminal to Host PC

You can use the USB port from the CRD-15 cradle to the Host PC.

- 1. To use the cradle, you must first insert the Terminal into the slot, making sure that the unit is firmly seated the cradle.
- 2. Connect the USB cable to the CRD-15 cradle and the Host PC's USB port.
- 3. Connect the cradle to the power adapter and power source.

#### 4.2. Using ActiveSync

Use **ActiveSync** to transfer and synchronize files between the Terminal with cradle and the Host PC.

#### 4.2.1. Setting up a Partnership

During the **Microsoft ActiveSync** installation, you were prompted to create a partnership with your mobile device. When you set up a partnership, you select synchronization and file conversation settings, which are contained in a file on your desktop computer. This file enables your desktop computer to recognize your device. Only devices that have a partnership with a desktop computer can synchronize information between the two computers.

For more information on partnerships, please refer to your Microsoft ActiveSync documentation or help file.

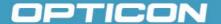

# **Transferring Files**

To transfer files, complete the following steps on the host PC:

- 1. Select Start> Programs > ActiveSync.
- 2. After you have established a connection with Terminal, tap the "Explore" button at the top of the ActiveSync window (or select Explore from the File menu).
- 3. Navigate to the target directory on your Terminal and copy the desired file by using the **Copy/paste** method or dragging and dropping the desired file(s) into the folder.

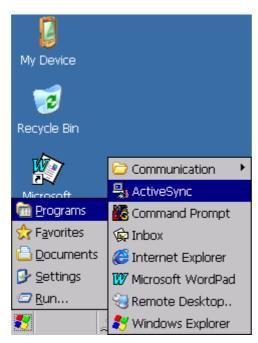

Figure 4-1. Communication

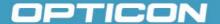

# 4.2.2. ActiveSync File Synchronization

ActiveSync file synchronization requires an ActiveSync partnership between the Terminal and the host PC. Refer to Setting up a Partnership, above:

- 1. Select the files in the synchronization configuration for the partnership.
- 2. Select **Tools > Options** from the **ActiveSync** command bar to configure the synchronization options.
- Place the file to be synchronized in the Synchronization folder created in your My Documents directory. (This defaults to the desktop.) During the ActiveSync connection, all files in the Synchronization folder will be synchronized to the My Documents directory on the Terminal.

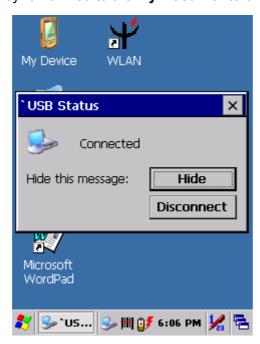

Figure 4-2. ActiveSync Connected

### 4.2.3. Networking

Please see section 3.2.11 Control Panel - Owner for setting up the network ID. See section 2.4.5 Navigating the display - Setting Up Wireless LAN to set up the 802.11b wireless LAN for RF connecting.

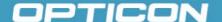

# 5. Software Applications

#### 5.1. Introduction

The Terminal includes several applications for example email, Internet Explorer etc. You can switch to any software application by tapping the Start Menu.

# 5.2. Software Applications

#### 5.2.1. Inbox

Use Inbox to send and receive email messages in the following ways:

- Synchronize email messages with Microsoft Exchange or Outlook on the host computer.
- Send and receive email messages by connecting directly to an email server through an Internet server provider (ISP) or a network.

To set up Inbox:

- Select Start > Programs > Inbox to open it.
- 2. Select **Service > Options** from the command bar. Drag the dialog to show the right edge to configure email.
- 3. Select Add...

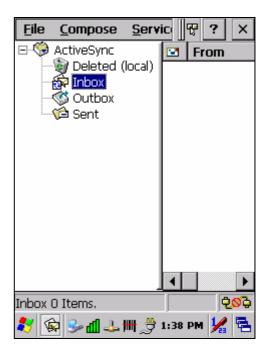

Figure 5-1. Inbox

**NOTE**: To add a mail service, select **Add**. To remove a mail service, select the service from the Installed service box and select **Remove**. To view a mail service's properties, select the service from the **Installed service** box and then select **Properties**.

- 4. In the Service Type list, select POP3 Mail or IMAP4 Mail.
- (POP3 is the most common mail protocol for ISPs). Enter a unique name for the email service in the "Service name" field. This name cannot be changed later.
- 5. Select OK.
- **6.** The **Mail Service Setup** wizard appears after you add a service.
- If you are adjusting the setting of an existing service, select Service>
   Options, select the service you are using, and then Properties. In the Service Definition dialog box, complete the following entries as needed:
  - + Connection: Select the name of the connection you created to connect to the mail server. If you are receiving email through a network (Ethernet) connection, select **Network Connection**. If you want Inbox

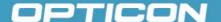

to use your current connection, select (none). If you have not created a connection, select **Create new connection**. Double-tap the **Make New Connection** icon, and follow the instructions in the wizard. When finished, select **Inbox** in the **Task** bar and continue setting up **Inbox**.

- + POP3 Host (POP3 only): Enter the name of the mail server you use to receive and send messages.
- + **Server** (IMPA4 only): Enter the name of he mail server you use to receive and send messages.
- + User ID: Enter the user name or mailbox ID assigned to you.
- + **Password**: Enter the password you use to access this mail account. If you do not want to be prompted to enter the password each time you connect, select **Save password**.
- + Domain (Windows NT): Enter your Windows NT domain name. This name is required only when connecting to networks, such as a corporate network, that use Windows NT domain security. This is not required for most ISP accounts. If you have trouble connecting, try clearing this box.
- + SMTP Host: If your mail service uses a separate server for SMTP, enter the name in the box. If you're setting up a POP3 Mail service with an ISP, the ISP must use an SMTP mail gateway.
- + Return Address: By default, the return address is set to username@POP3host or username@Servername, depending on the service you are using. If this is not your email address, enter the correct address in the box.

# 4. Set general preferences:

- If you are adjusting the setting of an existing service, select Service>
   Options, select the service you are using, select Properties, and then select Next. In the General Preferences dialog box, choose any of the following settings, all of which are optional:
  - + Disconnect service after actions are performed: Select to automatically disconnect from the server upon completion of all pending actions. This option minimizes connect time and cost.
  - + Check for new messages every: Select the time interval (in minutes) at which you want the device to check for new mail. If this option is turned off, you must check for new mail manually by selecting Services> Send/Receive Mail.
  - + **Display a message box when new mail arrives** (POP3 only): Select to be informed that new mail has arrived.
  - + Display a message box when new mail arrives (IMAP4 only): Select to be informed that new mail has arrived.
  - + Send using MIME format (POP3 only): Select to send messages with extended characters.
  - + Only display messages from last 3 days: Select how many days' messages you want downloaded.

# 5. Set Inbox Preferences:

If you are adjusting the settings of an existing service, select Services > Options, select the service you are using, select Properties, and then

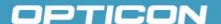

select **New** twice. In the **Inbox Preferences** dialog box, choose any of the following options:

- Get message headers only: Select to save storage space and time by downloading only headers. You can download a full copy of the message later by selecting the message and then Services> Get Full Copy.
- + Include <number> lines: Select to set the message length (approximate number of lines) that you want to download.
- + Get Full Copy of Messages: Select to receive a full copy of all messages. In addition to the message body, any options you select in When getting full copy will be downloaded. Selecting this option increases the amount of time needed to download messages.
- + Only synchronize folder hierarchy under Inbox (IMAP4 only): Select to speed download time by preventing the complete downloaded of the folder list every time you connect.
- + Get meeting requests (POP3 only): Select to download and store copies of meeting requests when getting full copies of messages. This setting applies whether you have chosen to download full copies of messages by default, or you selectively download full copies of messages by opening the message and selecting Services> Get Full Copy. Limitations apply.
- + Get file attachments (POP3 only): Select to download and save message attachments when getting full copies of messages. This option may use significant RAM and slow download time. This setting applies whether you have chosen to download full copies of messages by default, or if you selectively download full copies of messages and selecting Services> Get Full Copy.
- + Get file attachments and meeting requests (IMAP4 only): Select to download and store meeting requests and message attachments when getting full copies of messages. This setting applies you have chosen to download full copies of messages by default, or if you selectively download full copies of messages by opening the message and selecting Services> Get Full Copy. Limitations apply.
- + Only if smaller than (IMAP4 only): Select to restrict the size of the attachments you download. Set to 10K if you want to receive meeting requests only.

#### 6. Include the original message in a reply:

- Select Services > Options> Compose tab.
- Under Reply, select Include Body. This setting will place a copy of the original message beneath your response text.
- To indent the original message, select Indent.
- To add leading characters (such as >) to the original message lines, select
   Add leading character, and enter the character you want.

# 7. Save copies of sent messages:

By default, sent messages are not saved on your device.

- Select Services > Options> Compose tab.
- Select Keep copy of sent mail in Sent folder.

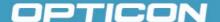

# 8. Set the action to follow deleting, moving, or responding to a message:

- Select Services > Options > Read tab.
- Select desired options.

### 9. Delete a message:

- Select the message and select File > Delete. Messages are moved to the Deleted (local) folder and deleted according to the option you have selected in the Services > Options > Delete tab:
- On connect/disconnect: Deletes messages when you connect or disconnect from your mail service or exit Inbox.
- Immediately: Deletes messages as soon as you select File > Delete.
- Manual: Deletes messages when you select File > Empty Deleted (local).

**NOTE:** If you are working offline, messages that have been deleted from the device will be deleted from the server the next time you connect.

### 10. Empty the Deleted (local) Folder:

- Select **File > Empty Deleted (local)**. This permanently deletes messages in the **Deleted (local)** folder.
- To check or adjust the current settings for deleting messages, select
   Services > Options> Delete tab.

#### 11. Move or copy a message:

**CAUTION:** When you move a message that you have received through POP3 or synchronization to a folder you created on your device, the copy of the message on the server is deleted. This prevents duplicate copies of messages. Although the complete message is moved, message attachments will be deleted if you have not selected the option to download attachments. Once the message is moved, you will be able to access the message only from your device.

- Select the message.
- Select File > Move To or File > Copy To.
- Select the destination folder. If you are working offline, the message will be moved or copied from the server the next time you connect.

# 12. Folder

- · Create a folder:
  - + Select File > Folder> New Folder.
  - + Type a name for the folder.
- Delete a folder:
  - + Select the folder you want to delete.
  - + Select File > Delete.
- Designate a folder as offline:
  - Only IMAP4 folders can be designated as offline. All IMAP4 default folders, such as Inbox, are automatically designated as offline.
     Messages in offline folders can be viewed when you are disconnected

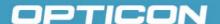

from your mail server. If a folder is not designated as offline, you will be able to read and respond to messages in that folder only when connected to the server.

+ To designate a folder as offline, select the folder and then select **Service** > **Offline Folder**.

#### Rename a folder:

- → Select the folder you want to rename.
- + Select File> Folder> Rename Folder.
- + Type the new name for the folder.

#### **NOTES:**

- Default folders, such as Inbox, can't be renamed.
- Folders you create for IMAP4 mail servers can't be renamed.
- Synchronize folders while connected: When you synchronize folders, the contents of your device folders and mail server folders are compared and uPDTted. New mail messages are downloaded, and messages in your device Outbox folder are sent. The synchronization behavior depends on how you connect to your mail server.
  - When you connect to a POP3 server, the Inbox and Outbox folders on your device are synchronized with the corresponding folders on the mail server. To synchronize after the initial connection, select Services > Send/Receive Mail.
  - + When you connect to an IMAP4 server, Inbox, Outbox, and all folders marked as offline are synchronized. To synchronize all folders after the initial connection, select Services > Synchronize Folders. To synchronize just the selected folder and the Outbox folder, select Services > Send/Receive Mail.

#### 13. Compose and send a message:

- In list view, select Compose > New Message.
- Enter the address of one or more recipients, separating them with a semicolon. If the recipient is listed in the Address Book, enter a few letters of the recipient's name and select Compose > Check Name. If there is only one match, the email address is inserted. If there is more than one match, select the correct address from the Choose Email Recipients dialog box. If there is no match, then add a new email address through Choose Email Recipients.
- To attach a file, select File > Attachments > Add Attachment.
- Select File > Send. If you are working offline, the message is moved to the Outbox folder and will be sent the next time you connect.

**TIP:** To see more header information, select the triangle in the lower-right corner of the header area. Select the triangle again to collapse the header area.

### 14. Save a message:

Select File > Save to save the message you are composing or editing. The
message is not sent and is saved in the inbox folder of the active service.

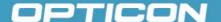

### 15. Reply to or forward a message:

- Open the message, and then select Compose > Reply to Sender, Reply to All, or Forward.
- Enter your response.
- Select File > Send.

#### TIPS:

Selections in the **Options** dialog box determine whether the original text is included.

To see more header information, select the inverted triangle in the lower-right corner of the header area. Select the triangle again to collapse the header area.

#### 16. Check Inbox status:

 In list view, select Compose > Status. You can view details such as the number of messages to be sent, deleted, and copied, and the number of attachments to be downloaded.

### 17. Download message from the server:

- When you download messages, you need to create two connections: a remote connection and a mail server connection. The remote connection connects you and your ISP or network. The mail server connection downloads messages from your mail server to Inbox on your device. When you select Services > Connect in Inbox, Inbox starts a remote connection using the connection you specified when setting up the current mail service. If you are already connected through a remote connection other than the one you specified in the service, you will be asked if you want to use the current connection. If you choose not to, you will need to disconnect from the current connection before you can check for new messages.
  - + Select the **Services** menu and make sure that the service you want to use is selected. (The selected service has a bullet next to it.)
  - + Select **Services > Connect**. The messages on your device and mail server are synchronized: new messages are downloaded to the device Inbox folder, messages in the device **Outbox** folder are sent, and messages that have been deleted on the server are removed from the device Inbox. Double-tap a message list to open it.
  - + If you read a message and decide that you need the full copy, select File > Get Full Copy while in the message window or Services > Get Full Copy while in list view. This will also download message attachments and meeting requests if you have those options selected in the Inbox Preferences dialog box. You can also choose to download full copies of messages by default.
  - + When finished, select **Services** > **Connect** to disconnect. You also need to disconnect your dial-up connection by double-tapping the icon in the status bar and selecting **Disconnect**.

#### NOTES:

Receiving entire messages consumes storage memory.

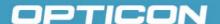

- The size column in the **Inbox** list view displays the local size and server size of a message. Even when a message has been downloaded fully, these numbers may differ because the size of a message can very between the server and the device.
- When using IMAP4 to get Outlook + data, you will see the contents of your Journal folder. File editing transactions and documents (such as Task items, email message, and Word documents) attached using drag and drop will appear as shortcuts on the device. A copy of the document will not be moved to your device, and the shortcut on the device cannot be used to access the documents associated with a journal entry to the device, attach the document to the entry rather than dragging and dropping it. Also, be sure to set your IMAP4 service to receive full copies of messages, attachments, and meeting requests. For more information on using Journal, see the Help for the desktop version of Outlook.

### 18. Working with Message Attachments:

If you receive messages through a remote mail server, in Inbox on the
device, select the Get file attachments and meeting requests (IMAP4) or
Get meeting requests (POP3) setting in the Inbox Preferences dialog
box. For more information, see Set Inbox preferences.

#### NOTES:

- Embedded images and OLE objects cannot be received as attachments
- Embedded messages can be viewed as an attachment when using IMAP4 to receive email. However, this feature does not work if TNEF is enabled so that you can receive meeting requests.

#### 19. Check attachments status:

- An attachment sent with an email message, whether it has been downloaded or not, will appear as an icon at the bottom of the message in its own window pane. If you don't see this pane, select File > Attachments> Show Attachments. If TNEF is turned on so you can receive meeting requests, you will not see attachments until they are fully downloaded.
- To mark an attachment for downloading in a POP3 or IMAP4 service, double-click it. The attachment will be downloaded the next time you connect. You can also set Inbox to download attachments automatically when you get a full copy of a message. For more information, see Receive attachments.

# 20. Open an attachment:

 With the message open, double-tap the attachment's icon at the bottom of the message. If you don't see this pane, select File > Attachments> Show Attachments.

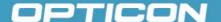

#### 21. Store an attachment:

- Select the Service > Options > Storage tab.
- Select to store attachments on internal RAM or a storage card.
- If you use more than one storage card, select it from the list.

**NOTE:** Once you make the above selection, all attachments will be moved to the selected card.

### 22. Delete an attachment:

- To delete an attachment from a message you are sending, select the attachment, and then select Edit > Clear or press the DEL key on the keypad.
- To delete an attachment you have received, delete the message.

### 23. Attach a file to a message:

- With the message open, select File > Attachments > Add Attachment.
- Select the file you want to attach.

NOTE: OLE objects cannot be attached to Inbox messages.

# 5.2.2. Internet Explorer

With Internet Explorer, you can view Web or intranet Web pages on your device. You will need to use a modem or WLAN to connect to an Internet server provider (ISP) or network.

#### a) Connect to the Internet

Before you can view Web pages, you must set up a remote connection to your ISP or network.

# b) Start Internet Explorer

- Open Internet Explorer by selecting Start > Programs > Internet Explorer.
- To get default home page, navigate to the desired default Web page.
- Select View > Internet Options from the command bar.

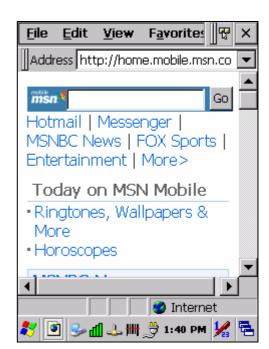

Figure 5-2. Internet Explorer

- Enter the desired URL in the Start page field.
- Press the **OK** button.

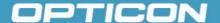

# c) Navigation Control

Internet Explorer uses sliding menus for application and navigation control. Tap and drag the sliding menus to the left or right to see the hidden menu items and toolbars.

To achieve more screen real estate in Internet Explorer, you can hide the **Status** bar and **View** menu. From the top menu bar, go to **View > Hide Toolbars**.

Once it is hidden, you must cold reset to access these features again. *Refer to section 2.6.2 Hard (Cold) Reset.* 

### d) Set Up a Proxy Server

Proxy servers are often used when connecting to the Internet through a local network, such as a corporate network, for added security.

- Select the View > Internet Options > Connection tab.
- Select Access the Internet using a proxy server.
- Enter the proxy server address and port. For more information, see your administrator.
- To bypass the proxy server for local address, such as corporate intranet pages, select Bypass proxy for local address.

#### e) Enable Cookies

A cookie file contains information about your identity and preferences so that a Web site can tailor information to your needs. The Web site sends the file and it is stored on your mobile device.

- Select the View > Internet Options > Security tab.
- Select Allow cookies.

#### f) Search for an Internet Site

• Select View > Go > Search to search the Web.

#### g) Go to an Internet Address

- Select **Address Bar**, if necessary, to display the address bar.
- Enter the address.
- Press the Enter key.

#### h) View Previously Visited Sites

- Tap the arrow button at the right site of the Address Bar.
- Select the Web address you want to view.

#### i) Add and View Favorites

- Go to the page you want add
- Select Favorites > Add To Favorites.
- If necessary, locate the folder you want.

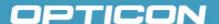

- · Confirm or change the name.
- To view your favorite Web sites, select Favorites and the Web site you want to view.

NOTE: To organize your Favorites list, select Favorites > Organize Favorites.

### j) Browse Web pages

- To move to a page you have previously view, select View > Back.
- To move to the next page (provided you have viewed it previously), select
   View > Forward.
- To return to your Home page, select View > Go > Home.

### k) Refresh current page

Select View > Refresh.

### I) Stop loading a page

Select View > Stop.

### m) View current page

- Select View > Internet Options.
- To view the protocol, page type, size, and address, select the General tab.
- To view security information about the page, select the Security tab.

#### n) View HTML source code

- While viewing the page, select File > Save As and save the file as .txt file.
- Open the file in a word processing program, such as WordPad.

#### o) Change home and search page settings

- Open the page you want to use as your home or search page.
- Select View > Go > Home or Search.

### p) Save a copy of current page

You can save Web pages and view them later when you're disconnected from the Internet or Intranet without using cached memory.

- Select File > Save As.
- Specify a folder location and give the file name.

### q) Copy a Web page to a document

- Select all or part of the Web page you want to copy.
- Select Edit > Copy.
- Go to the document where you want to place the information and select the location.
- Select Edit > Paste.

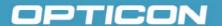

### r) Select security Options

- Select the View > Internet Options > Security tab.
- Select the security protocols you want.

# s) Change the font size

Select View > Text Size and select the desired size.

#### 5.2.3. Microsoft WordPad

You can create and edit documents and templates in WordPad, using buttons and menu commands that are similar to those used in the desktop version of Microsoft Word. You can work with files Normal or Outline view.

WordPad documents are usually saved as .pwd files, but you can also save documents in other file formats, such as .rtf or .doc.

### a) Selecting and Editing Text

Select text:

| To select          | Do this                          |
|--------------------|----------------------------------|
| Any amount of text | Drag the stylus over the text.   |
| A word             | Double-tap the word.             |
| A single paragraph | Triple-tap within the paragraph. |
| An entire document | Select Edit > Select All.        |
| An picture         | Tap the picture.                 |

#### Find text:

- + To search for text in one part of a document, select that part. Otherwise, the whole document is searched.
- + Select Edit > Find.
- + Enter the text you want to find. For a paragraph, enter **^p**. For a tab stop, enter **^t**.
- + Select the search options you want.
- → To continue searching, select Edit > Find > Next.
- Replace text:
  - + To replace text in one part of document, select that part. Otherwise, the whole document is searched.
  - + Select Edit > Replace.
  - + Enter the text you want to find and the text you want to replace it with. For a paragraph, enter ^p. For a tab stop, enter ^t.
  - → Select the replacement options you want.
  - + Select Find Next.
  - → On the **Find/Replace** toolbar, select the appropriate button.

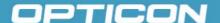

- Move, copy, or delete text:
  - → Select the text you want to move, copy, or delete.
  - + To move or delete text, select the **Cut** button. To copy the text, select the **Copy** button.
  - + To paste the information, move the insertion point to the desired location, and select the **Paste** button.

#### NOTES:

To undo an action, select **Edit > Undo**.

To restore the action, select **Edit > Redo**.

# b) Formatting Text

- Create bulleted and numbered lists:
  - → Select the Bullets or Numbering button.
  - + Type the first item.
  - → Press **Enter**, type the next item, and repeat as needed.
  - + Select the button again to end list formatting.

**NOTE:** To change the number style for the selected list, select **Format > Paragraph**. In the **Format** list, select the style you want.

- Set the default font:
  - + Select Format > Font.
  - + Select the font you want.
  - + Select Set As Default.
  - + To confirm that your changes will be applied to subsequent documents you create, select **Yes**.

**NOTE:** To apply the default font and stylus to selected text, select **Apply Default**.

- Select a different font:
  - Select the text you want to change. To select all text, select Edit > Select All.
  - → From the **Font** list, select the font you want.
  - + From the Font Size list, select a size.

**NOTE:** To see more formatting options, select **Format > Font**.

- Change font formatting:
  - + Select desired text.
  - → Select the Bold, Italic, or Underline button.
  - + To change the color, select **Format > Font** and select the color you want from the **Color** list.
- Adjust the paragraph alignment:
  - → Select the paragraph you want to align.
  - + Select the Align Left, Center, or Align Right button.

**NOTE:** To see more formatting options, select **Format > Paragraph**.

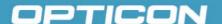

- Indent a paragraph:
  - + Select the paragraph you want to indent.
  - + Select Format > Paragraph.
  - + Adjust the indentation settings as needed.
- Set tabs:
  - + Select Format > Tabs.
  - + Change the tab settings as needed.

# c) Adjusting the Display

- Wrap text in the window:
  - + Select View > Wrap to Window.
- Display the document using the full screen:
  - + Select View > Full Screen.
  - + To exit Full Screen view, select Restore.
  - + To move the **Restore** button, drag the bar on the left side.
- Display or hide scroll bars:
  - + Select View > Horizontal Scroll Bar or Vertical Scroll Bar.
- Zoom in or out:
  - + Select View > Zoom, and select the desired percentage.

**NOTE:** For **Custom**, enter the exact percentage and select **OK**.

### d) Working in Outline View

- Switch between Normal and Outline views:
  - + Select View > Normal or Outline.
- Assign and change outline levels:
  - + Select View > Outline.
  - → Select the appropriate buttons on the toolbar.

#### e) Inserting Symbols

- Place the insertion point where you want to insert the symbol:
  - + Select Tools > Insert Symbols.
  - → Select the symbol you want, and then select **Insert**.

**TIP:** If you select a different font (or subset of a font), a different set of **Symbols** will be displayed.

#### f) Printing a Document

- Select File > Print.
- Select the printing options you want.

TIPS: Port lists the available printer ports.

If **Network** is selected from the **Port** list, enter the path to the network printer to the **Net Path** box.

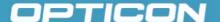

# g) Setting a Password for a Document

- Select File > Password.
- Type and verify the password.
- You must save the document (File > Save) to return the password.

### h) Converting Documents

**About document conversion**: If an email program is installed on your device and you receive an attached **Word** document or template created in **Word** version 6.0 or later, **WordPad** will convert the file on your device. To view the document, simply open the attachment in your email program or open the file in the **WordPad**.

During conversion, some formatting attributes may be changed or lost. To avoid losing these attributes permanently, close the file after viewing it rather saving the file on your device. If you save the file, save with a different file name.

For more information about conversion performed on your device, see the following topics.

# i) Changes Caused by Word Document Conversion

- Formatting
  - + Borders and Shading: Borders and shading are not displayed in WordPad, but are restored when converted back to a Word document. Shading is not restored when used in a table, but simple borders are restored.
  - + Character formatting: Bold, italic, strikethrough, superscript, subscript, and hidden text are retained and displayed. Other effects are changed or removed.
  - + Colors: Colors are retained and mapped to colors available on your device.
  - + Fonts and font sizes: Fonts not supported by your mobile device are mapped to the closest font available in WordPad.
  - Page Formatting: Headers, footers, footnotes, columns, pages setup information, and style sheets are removed during conversion to WordPad. WordPad supports built-in headings.
  - + Paragraph formatting: Tabs, alignment, bullets, indentation, simple numbered lists, and paragraph spacing are retailed and displayed in WordPad.
  - **→ Pictures**: Pictures are removed during conversion.
  - + **Table of Contents**: Table of Contents text and some formatting are preserved. However, any text set at right-aligned tab stops may wrap to the next line.
  - + Index: Index text and some formatting are preserved.
  - + **Tables**: Tables appear as tab-delimited text. Cells containing wrapped text, tabs, or paragraph markers may be difficult to read. Simple tables are displayed accurately and restored when you convert the **WordPad** file back to a **Word** document.
  - + OLE Objects: OLE objects are removed during conversion.

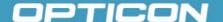

+ Revision marks, annotations, and comments: Revision marks are visible but cannot be changed. Annotations and documents are removed during conversion.

### 5.2.4. Remote Connection

Using Remote Desktop Connection, you can log on to Windows Terminal Server and use all programs installed on this server. For example, instead of running Microsoft WordPad, you can run the desktop version of Microsoft Word.

# a) Connecting to Terminal Server

- Select Start > Programs > Remote Connection, or run 'CETSC' from the command prompt.
- In the Server box, type or select a Terminal Server name or TCP/IP address, or select a server in the drop-down list.
- Select Connect.
- In the **Remote Connection** window, type your user name, password, and domain (if required), and then select **OK**.

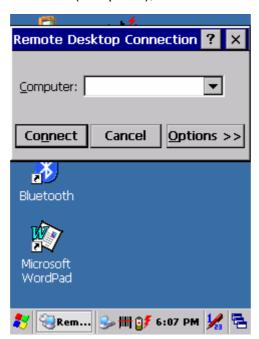

Figure 5-3. Remote Connection

# b) Disconnecting Without Ending a Session

- In the Remote Connection window, select **Start > Shutdown**.
- Select Disconnect > OK.

**NOTE:** If you previously disconnected from a **Terminal Server** without ending the session, the **Terminal Server** will continue to execute any running processes and **Remote Connection** can later reconnect to this same session (if your administrator has configured **Remote Connection** to reconnect to disconnected sessions).

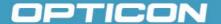

# c) Disconnecting and Ending a Session

- + In the Remote Connection window, select Start > Shutdown.
- + Select Log Off > OK.

# 5.2.5. Windows Explorer

Windows Explorer works almost the same on your PDT as it does on your PC. See the topics below for information about the difference in Windows Explorer on your device.

### a) Navigating in File View

- Go forward and back.
- To go to the previous folder, select Go > Back.
- To go to the next folder (which you have just viewed), select **Go > Forward**.

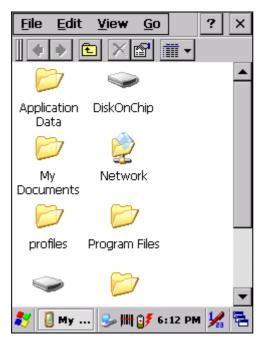

Figure 5-4. Windows Explorer

- Use the Go menu.
- To quickly access the My Documents folder, select Go > My Documents.
- To see all of the folders you have accessed, select **Go > History**. Double-tap a folder to return to it.

# b) Viewing Files as Icons Lists

- To view icons, select View > Large Icons or Small Icons.
- To view a list, select **View > Details**.

### c) Working with Files and Folders

- Create a new folder.
- If necessary, open the folder where you want the new folder to reside.

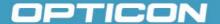

- Select File > New Folder.
- Add a folder to your Favorites list.
- Open the folder.
- Select Favorites > Add to Favorites.
- In the **Name** box, type the shortcut name.

**HINT:** To open a favorite file or folder, select Favorites and then select the folder. To organize your favorites, select Favorites > Organize Favorites.

- Transfer a file using infrared.
  - + To send a file, select it, line up the infrared ports, and select **File > Send To > Infrared Recipient**.
  - → To receive a file, line up the infrared ports, and select **File > Receive**.

# d) Creating Desktop Shortcuts

- Display the file or Web page for which you want to create a shortcut.
- Select File > Send to.
- Select **Desktop as Shortcut**.

# e) Switch to Internet

Type a URL in the Address bar.

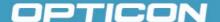

# 5.3. DiskOnChip

The DiskOnChip provides storage memory to store the application or a data file.

**NOTE:** The DiskOnChip storage memory persists through all reset (warm/cold reboot) conditions and software/firmware uPDTtes.

We strongly recommend installing all applications, applets, programs, and important data files to the DiskOnChip flash location.

**CAUTION:** If an application or a data file is only installed or saved in RAM, a hard reset will result in the loss of that application or data file.

# 5.3.1. Saving to Flash

To save an application or data to the flash memory, from your current application, select **File** > **Save As**, navigate to the **DiskOnChip** location, and save it.

# 5.3.2. DiskOnChip Location

To access the contents of **DiskOnChip** storage:

- Double-tap the My Computer icon on the desktop.
- Double-tap the **DiskOnChip** icon to view **DiskOnChip**.

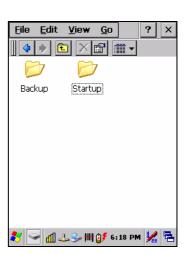

Figure 5-5. DiskOnChip

# 5.3.3. DiskOnChip Size

The size of the **DiskOnChip** will vary, depending on the size of system firmware.

- Inside the DiskOnChip directory, tap File > Properties.
- The **DiskOnChip Properties** dialog: The number following **Free** is the amount of memory currently available on your device.

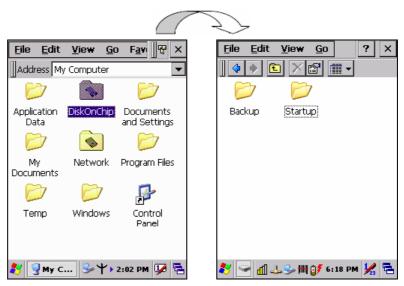

Figure 5-6. DiskOnChip size